# **Projector Avançado Dell P519HL Guia do utilizador**

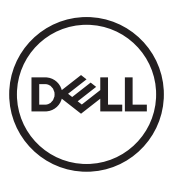

# **Notas, Chamadas de atenção e Avisos**

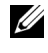

**NOTA:** Uma NOTA assinala informação que o ajuda a tirar o máximo partido do seu projector.

**ATENÇÃO: Uma chamada de ATENÇÃO indica danos potenciais ao hardware ou perda de dados se as instruções não forem respeitadas.**

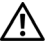

**AVISO: Um AVISO assinala a possibilidade de ocorrência de danos materiais, de ferimentos físicos ou o risco de morte.**

Modelo: Projector Avançado Dell P519HL

\_\_\_\_\_\_\_\_\_\_\_\_\_\_\_\_\_\_\_\_

**Julho de 2018 Rev. A01**

**As informações constantes deste documento estão sujeitas a alterações sem aviso prévio.**

**<sup>© 2018</sup> Dell Inc. Reservados todos os direitos.**

É expressamente proibida a reprodução destes materiais seja de que forma for sem autorização escrita da Dell Inc.

Marcas registadas utilizadas neste texto: Dell e o logótipo DELL são marcas comerciais da Dell Inc.; DLP e o logótipo DLP são marcas comerciais da TEXAS INSTRUMENTS INCORPORATED; Microsoft e Windows são marcas comerciais ou marcas comerciais registadas da Microsoft Corporation nos Estados Unidos e/ou noutros países.

Outros nomes ou marcas registadas podem ser utilizados neste documento como referência às entidades titulares dos respectivos nomes e marcas ou dos seus produtos. A Dell Inc. nega qualquer interesse nos nomes ou nas marcas registadas que não sejam propriedade sua.

# **Índice**

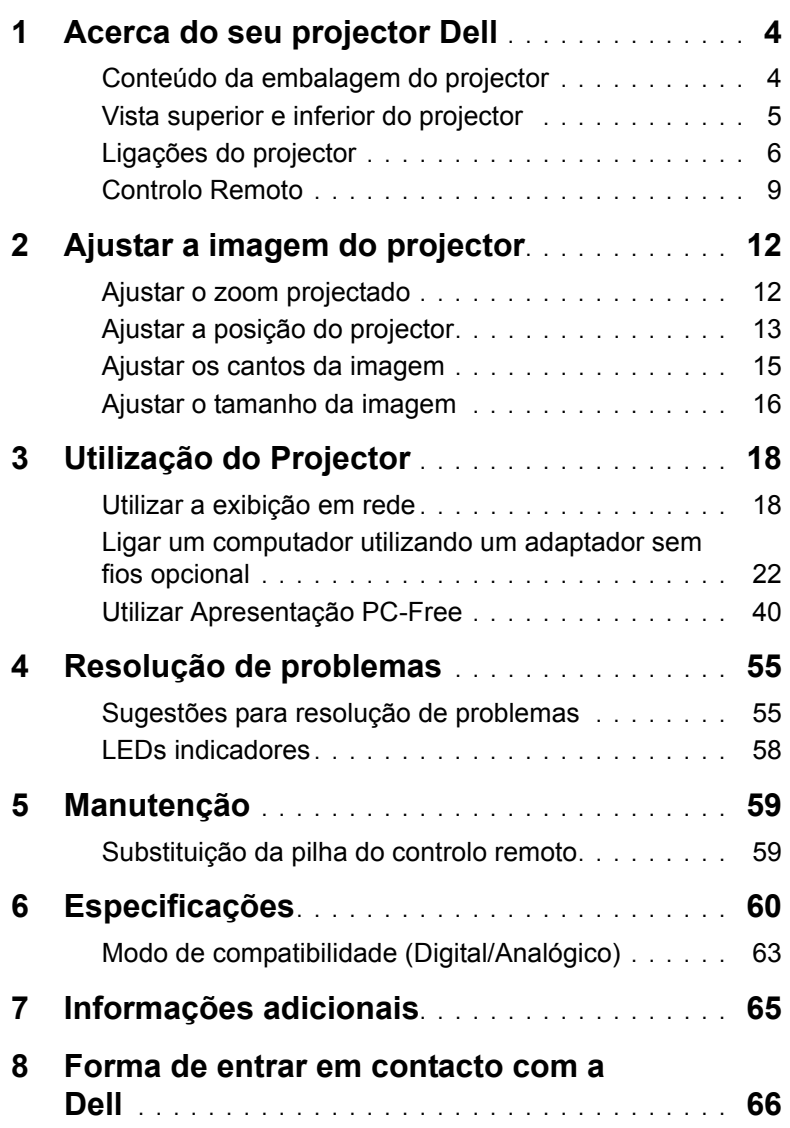

# <span id="page-3-0"></span>**1 Acerca do seu projector Dell**

O seu projector vem acompanhado de todos os itens mostrados em baixo. Certifique-se de que tem todos os itens e contacte a Dell caso algum deles esteja em falta.

### <span id="page-3-1"></span>**Conteúdo da embalagem do projector**

Conteúdo da Embalagem

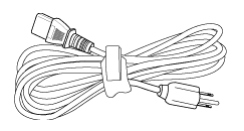

**Blank Freeze**

Cabo de alimentação Cabo VGA (VGA para VGA)

<span id="page-3-2"></span>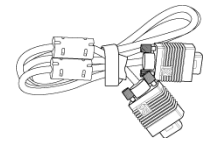

Controlo remoto (CR2032 x 2) Cabo USB com 1,2 m (USB-A para USB-A)

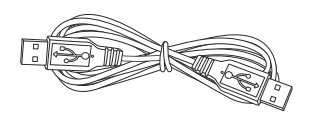

Guia do Utilizador e Documentação

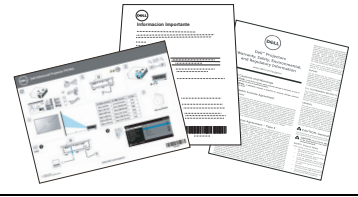

#### <span id="page-4-1"></span><span id="page-4-0"></span>**Vista superior e inferior do projector**

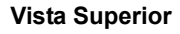

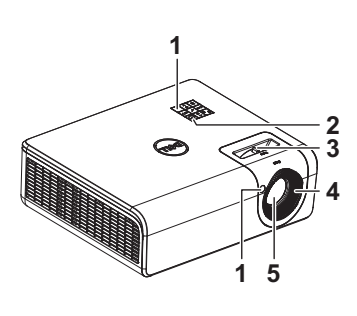

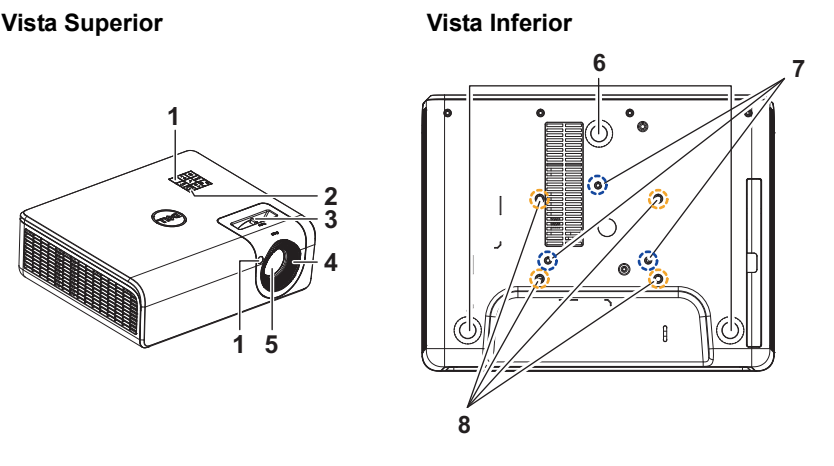

- <span id="page-4-8"></span>1 Receptor IV (Infravermelhos)
- <span id="page-4-2"></span>2 Botão de alimentação
- <span id="page-4-4"></span>3 Botão de zoom
- <span id="page-4-3"></span>4 Botão de focagem
- <span id="page-4-9"></span><span id="page-4-5"></span>5 Lente
- 6 Roda para ajustamento da inclinação
- <span id="page-4-6"></span>7 Orifícios para suporte de montagem na parede
- <span id="page-4-7"></span>8 Orifícios para suporte de montagem no tecto
- **NOTA:** Parafuso para suporte de montagem na parede M4 x 8 mm. Dimensões do suporte para montagem na parede: 130 x 88 mm M4 Parafuso para suporte de montagem no tecto M3 x 8 mm. Dimensões do suporte para montagem no tecto: 110 x 82,3 mm M3

### <span id="page-5-0"></span>**Ligações do projector**

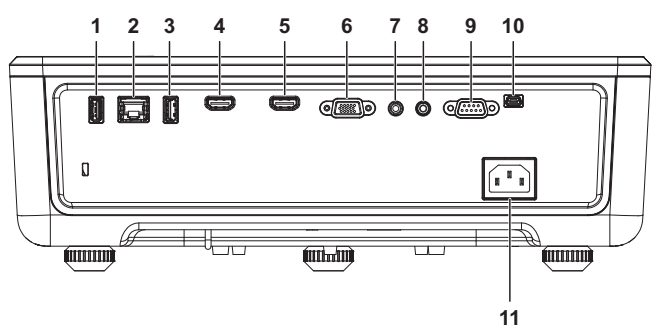

<span id="page-5-11"></span><span id="page-5-9"></span><span id="page-5-8"></span><span id="page-5-5"></span><span id="page-5-3"></span><span id="page-5-2"></span><span id="page-5-1"></span>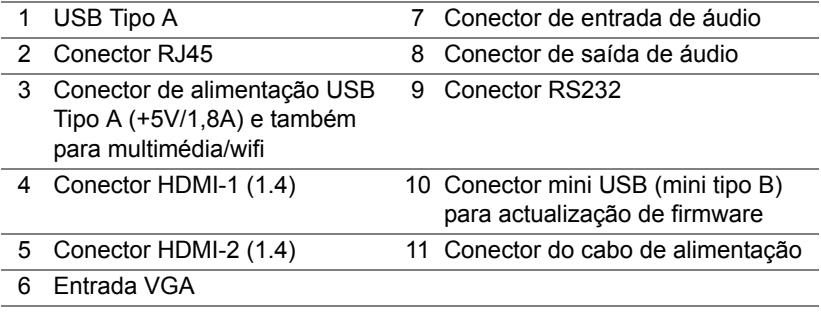

<span id="page-5-10"></span><span id="page-5-7"></span><span id="page-5-6"></span><span id="page-5-4"></span>**ATENÇÃO: Antes de iniciar qualquer dos procedimentos desta secção, siga as Instruções de Segurança conforme descrito em [página 7](#page-6-0).**

## <span id="page-6-0"></span>**ATENÇÃO: Instruções de Segurança**

- **1** Não utilize o projector na proximidade de electrodomésticos que gerem muito calor.
- **2** Não utilize o projector em áreas onde exista demasiado pó. O pó pode conduzir a falhas do sistema e o projector desligará automaticamente.
- **3** Certifique-se de que o projector está instalado numa área bem ventilada.
- **4** Não bloqueie os orifícios de ventilação e as aberturas no projector.
- **5** Certifique-se de que o projector é utilizado em locais com temperaturas entre 5°C a 40°C (41°F a 104°F).
- **6** Não toque na saída de ventilação quando o projector estiver ligado ou imediatamente após este ser desligado uma vez que esta pode atingir temperaturas altas.
- **7** Não olhe directamente para a lente enquanto o projector estiver ligado uma vez que poderá sofrer danos à visão.
- **8** Não coloque quaisquer objectos próximo ou à frente do projector, nem tape a lente, enquanto o projector estiver ligado uma vez que o calor pode ocasionar o derretimento ou incêndio do objecto.

**9** Não use álcool para limpar a lente.

#### *M* NOTA:

- •Não tente instalar o projector no tecto por si próprio. Este deverá ser instalado por um técnico qualificado.
- •Kit de montagem na parede recomendado. Para mais informações consulte o sítio Web do Suporte Dell em **dell.com/support**.
- •Para mais informações, consulte as Informações de Segurança incluídas juntamente com o projector.
- •O projector P519HL apenas pode ser utilizado em ambientes interiores.

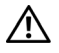

#### **AVISO: Aviso de segurança relativo a lasers**

Este produto está classificado como PRODUTO LASER DE CLASSE 1 - GRUPO DE RISCO 1 de acordo com a norma IEC 60825-1: 2014. Cumpre as regulamentações da FDA 21 CFR 1040.10 e 1040.11 como LIP (Projector com Iluminação Laser) de Grupo de Risco 2, como estabelecido na norma IEC 62471:2006 excepto para variações de acordo com o Aviso de Laser Nº. 50, de 24 de Junho de 2007**.**

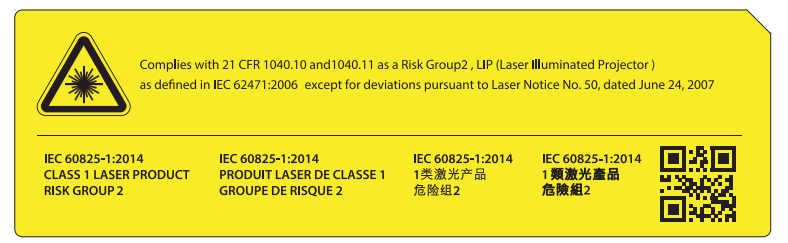

#### **Não olhe directamente para o feixe de luz, RG2**

•Tal como com qualquer fonte de luz brilhante, não olhe directamente para o feixe. RG2 IEC 62471-5:2015

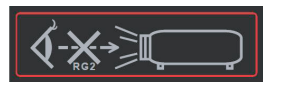

- •O incumprimento das seguintes indicações poderá resultar em ferimentos graves ou mesmo na morte.
- •Este projector está equipado com um módulo de laser incorporado de Classe 4. Nunca tente desmontar ou modificar o projector.
- •Qualquer operação ou ajuste não especificamente indicado no manual do utilizador originará risco de exposição a radiação laser perigosa.
- •Não abra nem desmonte o projector, pois poderá causar danos ou originar exposição a radiação laser.
- •Não olhe directamente para o feixe de luz enquanto o projector estiver ligado. A luz brilhante poderá provocar lesões oculares permanentes.
- •Quando ligar o projector, certifique-se de que ninguém está a olhar directamente para a lente.
- •Siga os procedimentos de controlo, ajuste ou utilização para evitar danos ou ferimentos provocados pela exposição a radiação laser.
- •As instruções para a montagem, utilização e manutenção incluem avisos claros sobre as medidas para evitar uma possível exposição a radiação laser perigosa.

#### <span id="page-8-1"></span><span id="page-8-0"></span>**Controlo Remoto**

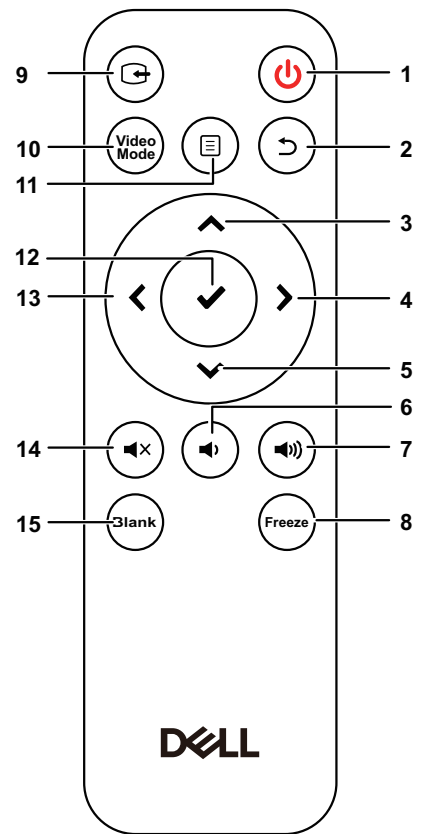

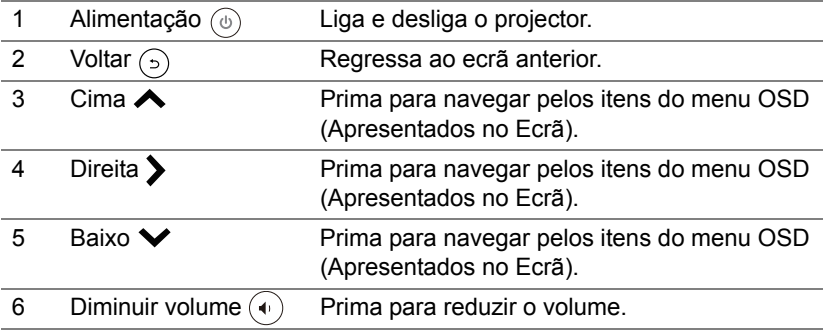

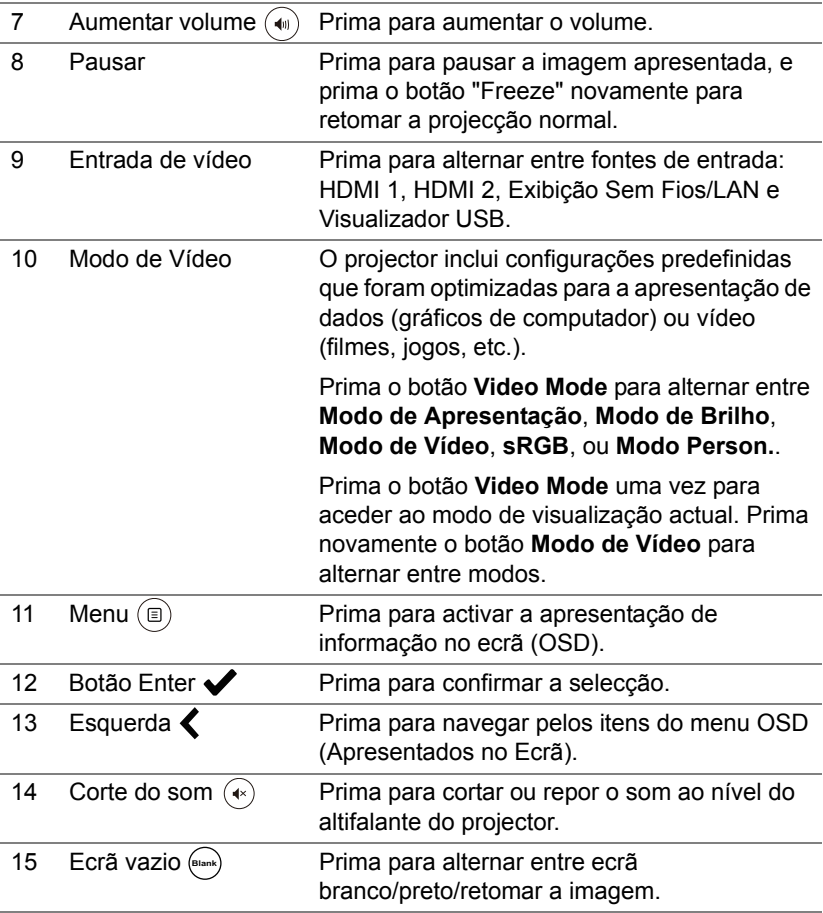

#### **Distância de funcionamento do controlo remoto**

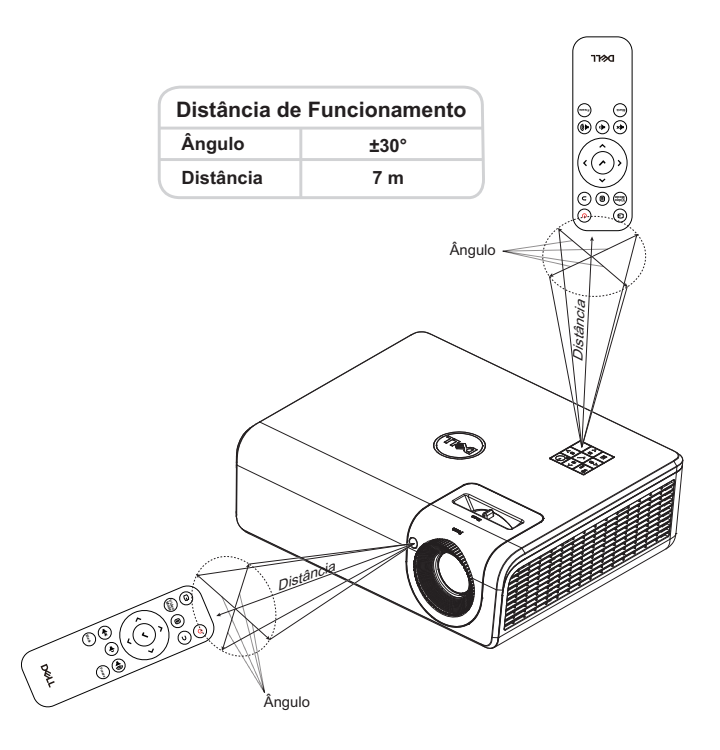

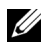

**NOTA:** A distância de funcionamento efectiva pode variar ligeiramente do apresentado. Quando as pilhas estiverem fracas o controlo remoto pode não operar o projector devidamente.

## <span id="page-11-2"></span><span id="page-11-0"></span>**2 Ajustar a imagem do projector**

### <span id="page-11-1"></span>**Ajustar o zoom projectado**

#### <span id="page-11-3"></span>**Elevar o Projector**

**1** Eleve o projector para o ângulo de projecção pretendido e utilize a roda traseira de ajuste de inclinação para ajustar o ângulo de projecção.

#### **Baixar o Projector**

**1** Para baixar a imagem projectada, utilize a roda frontal de ajuste de inclinação para ajustar o ângulo de projecção.

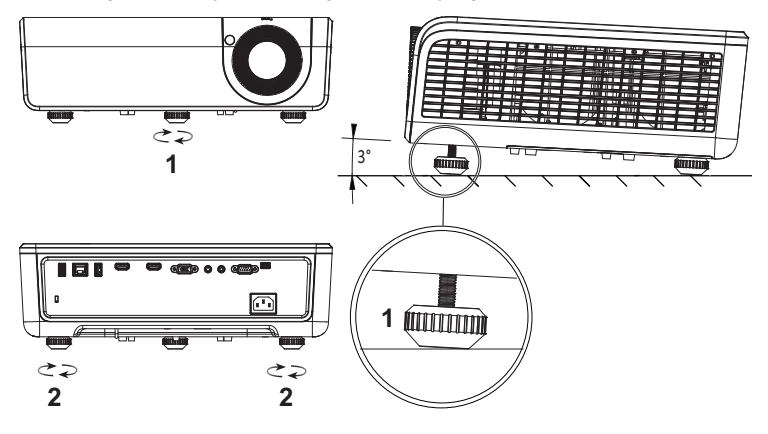

<span id="page-11-5"></span><span id="page-11-4"></span>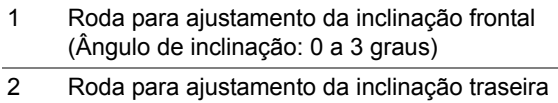

#### <span id="page-12-0"></span>**Ajustar a posição do projector**

Quando escolher uma posição para o projector, tenha em consideração o tamanho e a forma do ecrã. a localização das suas tomadas eléctricas e a distância entre o projector e o restante equipamento. Siga as seguintes orientações gerais:

- O projector deve estar pelo menos 78,4 cm (31 polegadas) afastado do ecrã de projecção.
- Coloque o projector à distância necessária do ecrã. O tamanho da imagem projectada é determinado pela distância da lente do projector ao ecrã, pela definição de zoom e pelo formato de vídeo.
- Alcance da lente: 0.52

Pode configurar ou instalar o P519HL nas formas indicadas em seguida:

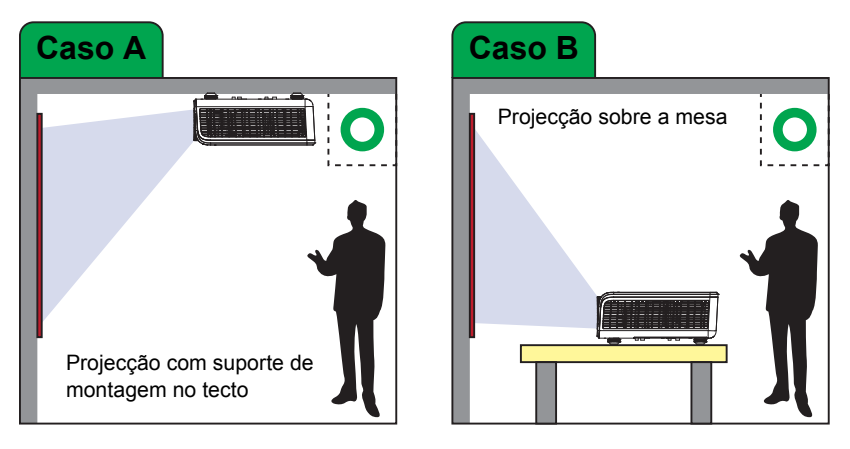

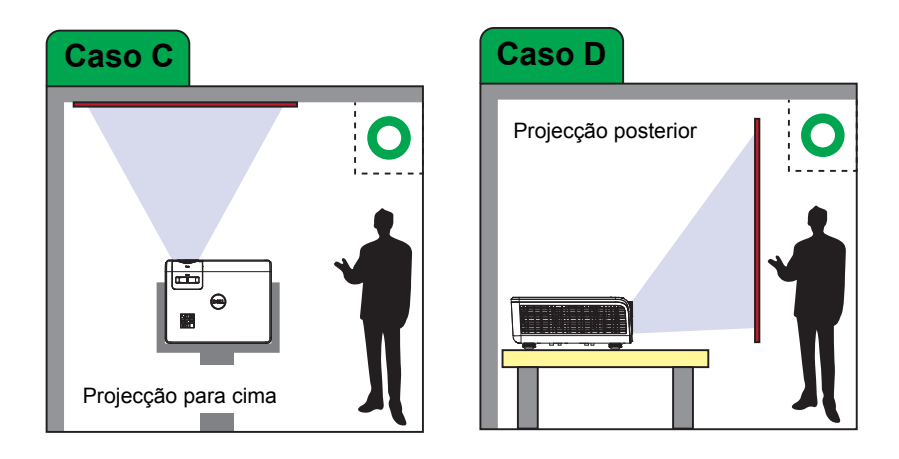

Não instale o projector P519HL nas formas indicadas em seguida:

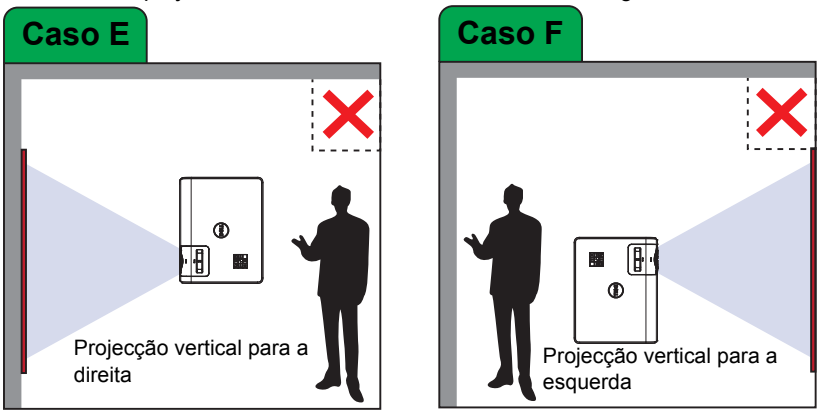

#### <span id="page-14-0"></span>**Ajustar os cantos da imagem**

Pode utilizar a definição de quatro cantos para ajustar a forma e o tamanho de uma imagem com os lados todos irregulares.

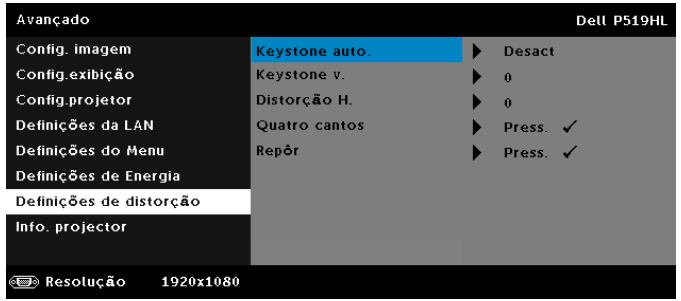

- **1** Seleccione **Avançado** -> **Definições de distorção** -> **Quatro Cantos**.
- **2** No ecrã de quatro cantos, utilize  $\land$ ,  $\lor$ ,  $\Diamond$  e  $\Diamond$  para seleccionar um  $c$ anto e prima  $\blacktriangleright$  para confirmar.

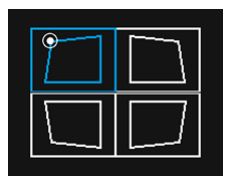

**3** Utilize  $\land$ ,  $\lor$ ,  $\Diamond$  e  $\Diamond$  para ajustar a forma da imagem conforme necessário.

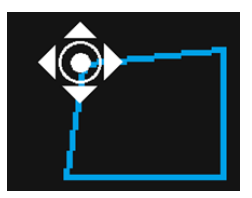

**4** Quando terminar, prima o botão **Menu** para sair.

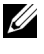

**NOTA:** A função não estará disponível quando ajustar a Distorção  $H N$ 

### <span id="page-15-0"></span>**Ajustar o tamanho da imagem**

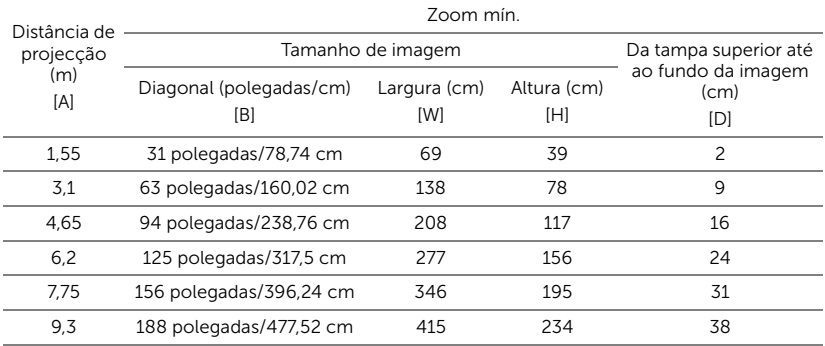

#### **Ajustar a forma da imagem**

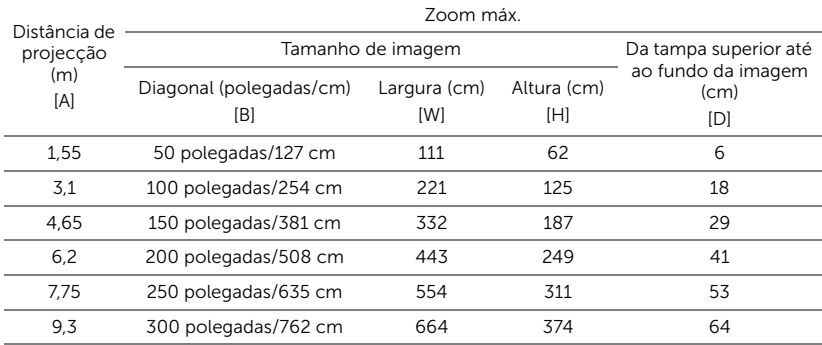

\* Este gráfico serve apenas de referência ao utilizador.

\* Taxa de desvio: 118.6%

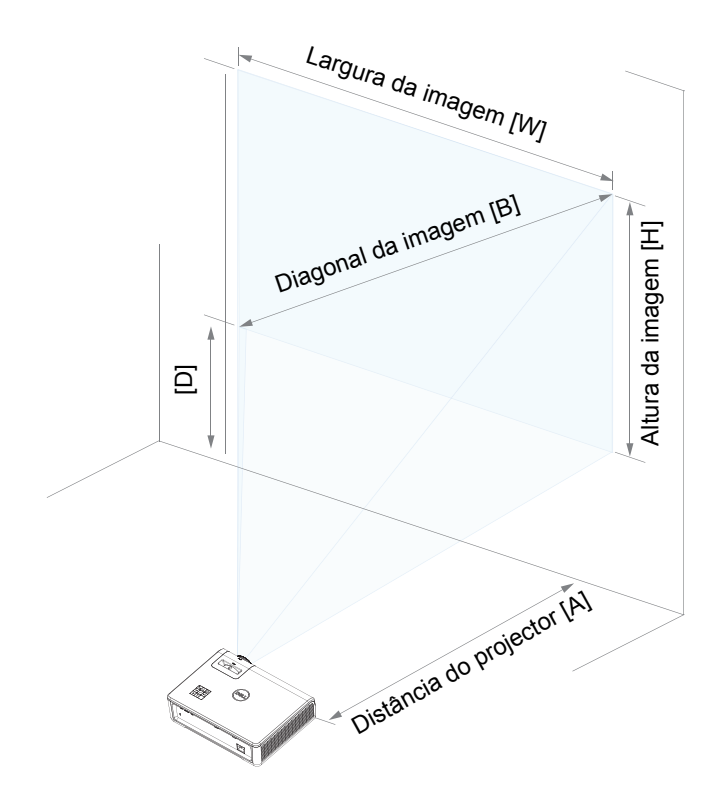

# <span id="page-17-0"></span>**3 Utilização do Projector**

#### <span id="page-17-1"></span>**Utilizar a exibição em rede**

#### **Configurar o projector para exibição em rede**

#### *Ligar o projector à rede*

**1** Conecte o cabo de alimentação e ligue o projector premindo o botão de alimentação.

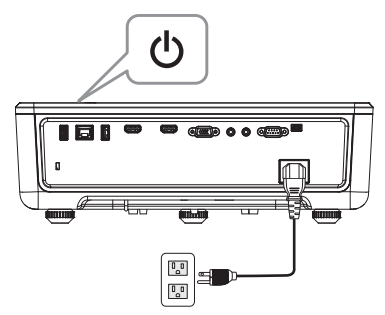

**2** Prima o botão **Menu** no painel de controlo do projector ou no controlo remoto.

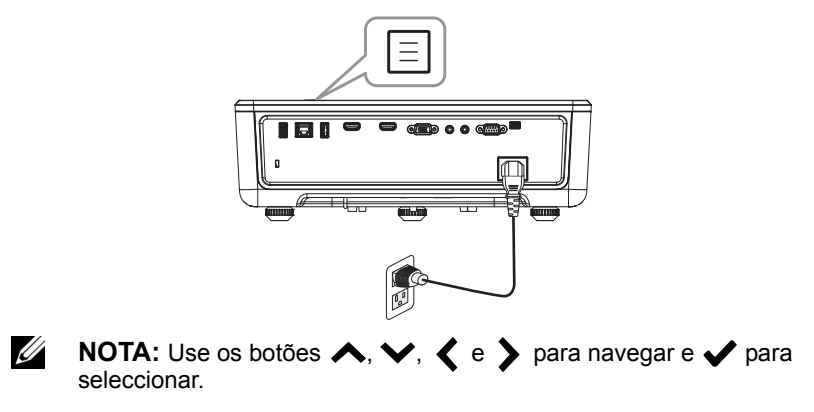

**3** Certifique-sede que a opção DHCP está **Desact** em Definições de LAN no menu Avançado.

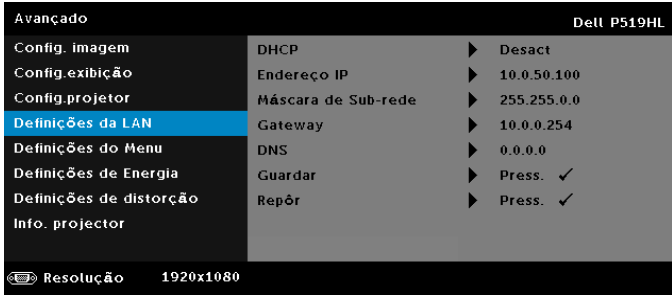

**4** Aceda ao menu **SEL. ENT.**, seleccione a fonte de entrada **Rede**.

| Menu                          |                         | Dell P519HL |
|-------------------------------|-------------------------|-------------|
| SEL. ENT.<br>म्न              | Det aut origem          |             |
| AJUSTAR AUTO.<br>⊡            | <b>VGA</b>              | $6-6$       |
| $\mathbf{0}$<br>Brilho/Contr. | HDMI <sub>1</sub>       | $=$         |
| Λ.<br>Modo de vídeo           | HDMI <sub>2</sub>       |             |
| ₫<br>Volume de áudio          | <b>Visualizador USB</b> |             |
| Avançado<br>크                 | $\checkmark$ Rede       |             |
| ☜<br>Idioma                   | Memória Interna         |             |
| Ajuda                         |                         |             |
|                               |                         |             |
| Resolucão<br>1920x1080        |                         |             |

Será apresentado o **Guia de Rede** exibido abaixo:

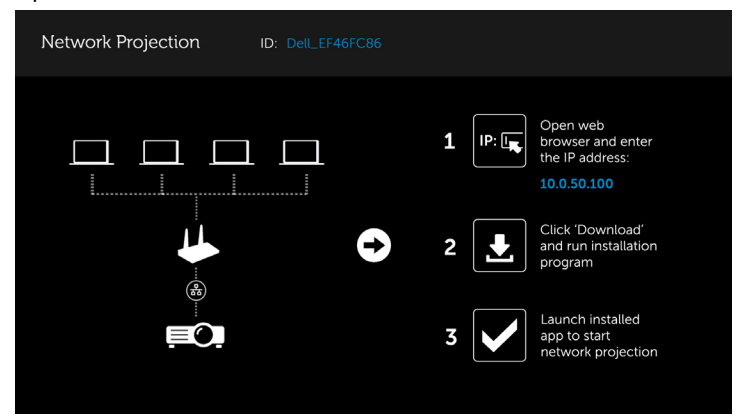

- **5** Execute uma das seguintes opções:
	- **a** Caso seja a primeira vez que está a ligar o projector através do método sem fios, abra primeiro o navegador web no seu computador e introduza o endereço IP 10.0.50.100. Avance para o Passo 6.

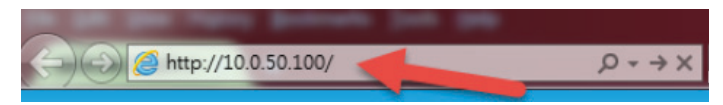

- **b** Caso já tenha ligado anteriormente o seu computador ao projector através do método sem fios, avance para o passo 6.
- **6** Siga as instruções apresentadas no ecrã para abrir a página de gestão web e transfira a aplicação para iniciar a projecção em rede.

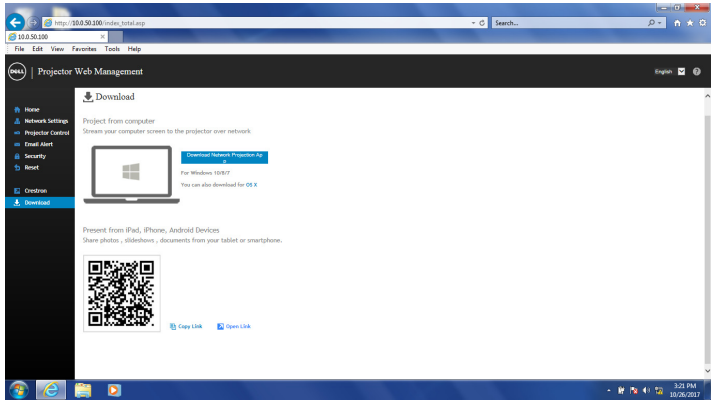

**7** Abra a aplicação **Dell Network Projection** no seu computador.

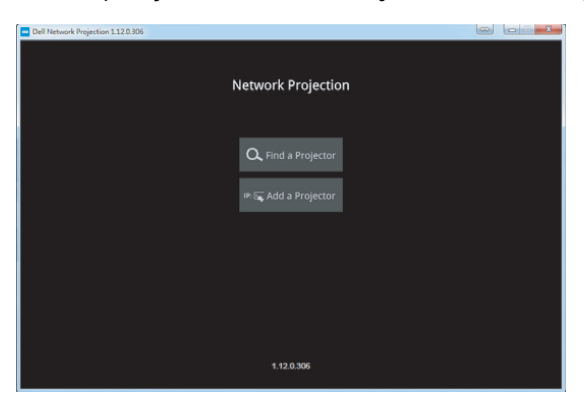

**8** Encontre um projector ao qual já ligou.

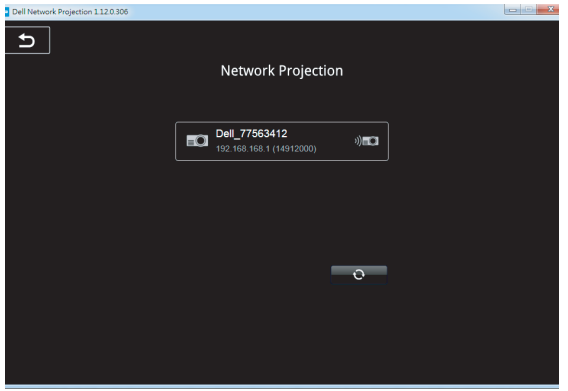

**9** Seleccione **Expandir** para partilhar os seus conteúdos.

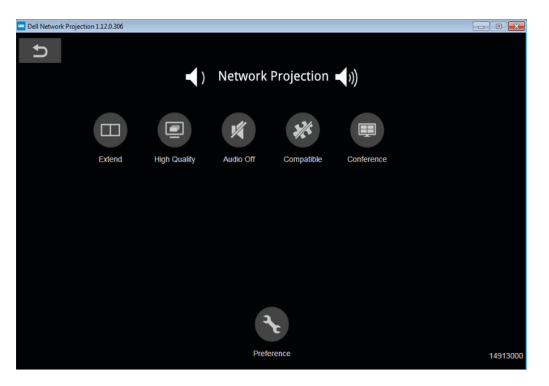

<u>U</u> **NOTA:** O seu computador deverá estar equipado com uma placa de rede sem fios e devidamente configurado para detectar outra ligação sem fios. Consulte a documentação do computador sobre como configurar ligações sem fios.

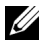

**NOTA:** O seu projector deverá estar instalado com um adaptador sem fios se pretende utilizar o monitor sem fios. O dongle sem fios não é fornecido juntamente com o projector. Pode adquiri-lo no sítio Web da Dell em **<www.dell.com>**.

<span id="page-21-0"></span>**Ligar um computador utilizando um adaptador sem fios opcional**

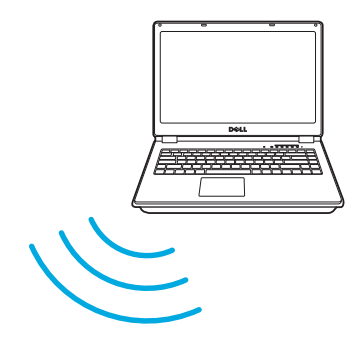

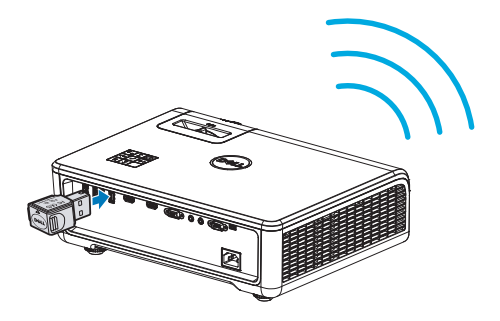

**1** Ligue o adaptador sem fios à porta USB-A do projector.

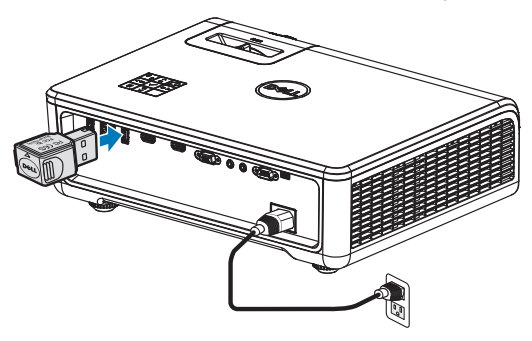

**2** Aceda ao menu Fonte de entrada, seleccione a fonte de entrada **Rede**.

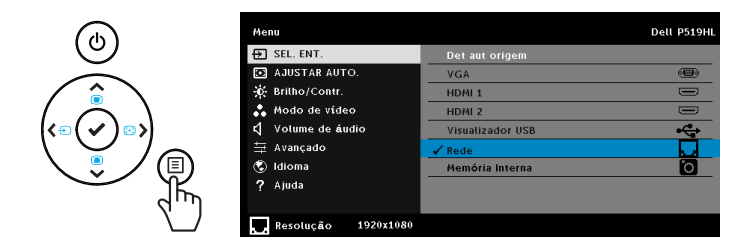

**3** No menu de rede sem fios do seu dispositivo, procure o projector através da respectiva ID. Em seguida, introduza a chave PSK para começar a partilhar a mesma rede com o projector.

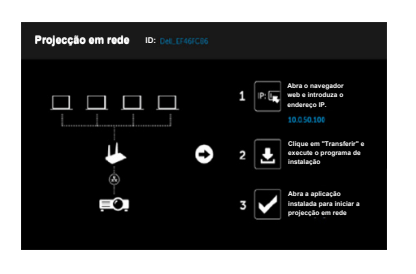

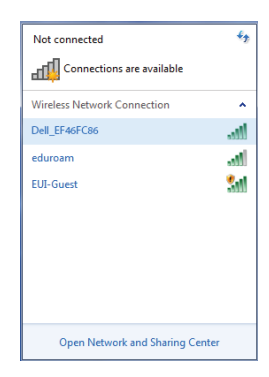

- **4** Execute uma das seguintes opções:
	- **a** Caso seja a primeira vez que está a ligar o projector através do método sem fios, abra primeiro o navegador web no seu computador e introduza o endereço IP 10.0.50.100. Avance para o Passo 5.

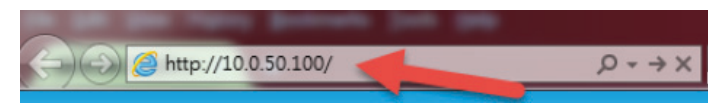

- **b** Caso já tenha ligado anteriormente o seu computador ao projector através do método sem fios, avance para o passo 6.
- **5** Siga as instruções apresentadas no ecrã para abrir a página de gestão web e transfira a aplicação para iniciar a projecção em rede.

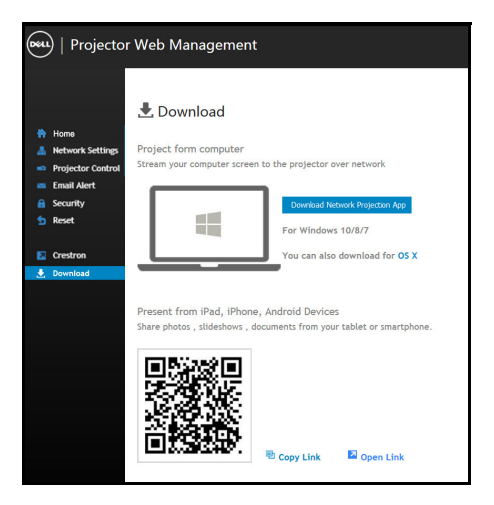

Abra a aplicação **Dell Network Projection** no seu computador.

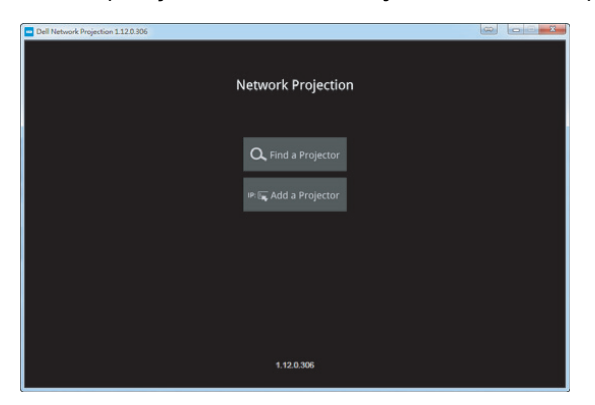

Encontre um projector ao qual já ligou.

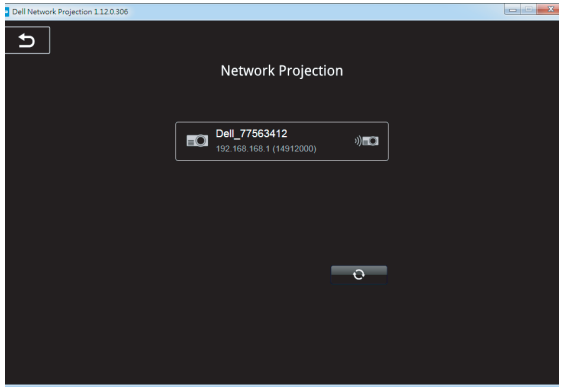

**8** Seleccione **Expandir** para partilhar os seus conteúdos.

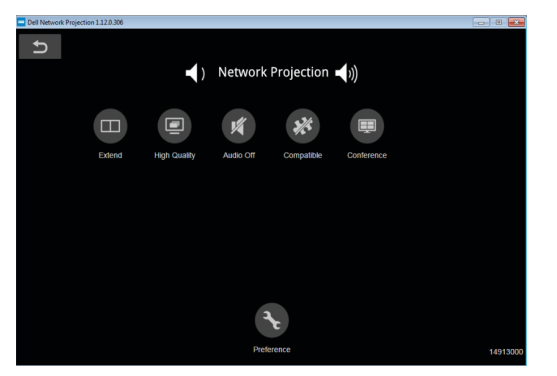

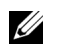

**NOTA:** O seu computador deverá estar equipado com uma placa de rede sem fios e devidamente configurado para detectar outra ligação sem fios. Consulte a documentação do computador sobre como configurar ligações sem fios.

 $\mathscr U$ **NOTA:** O seu projector deverá estar instalado com um adaptador sem fios se pretende utilizar o monitor sem fios. O dongle sem fios não é fornecido juntamente com o projector. Pode adquiri-lo no sítio Web da Dell em **<www.dell.com>**.

**Ligar a um smartphone ou tablet utilizando um adaptador sem fios opcional**

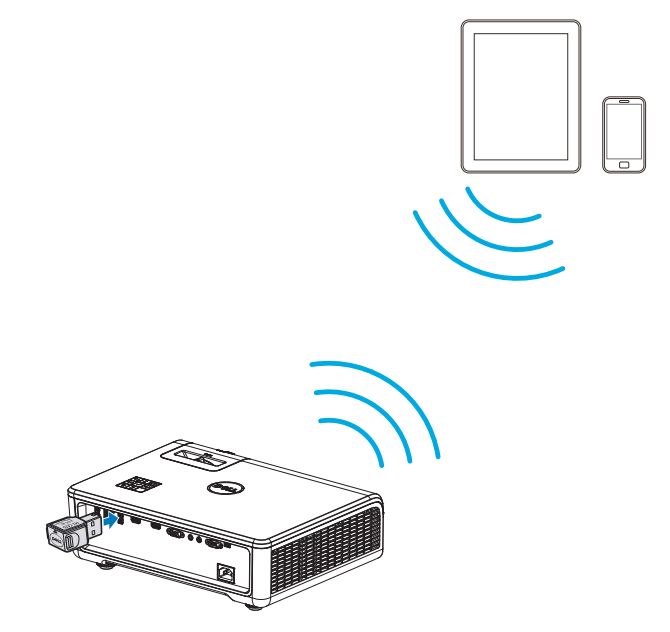

- **1** Instale a aplicação **EZCast Pro** no seu dispositivo Android ou iOS. No menu de rede sem fios do seu dispositivo, procure o projector através da respectiva ID. Em seguida, introduza a chave PSK para começar a partilhar a mesma rede com o projector.
- **2** Abra a aplicação **EZCast Pro** e clique no botão superior esquerdo para escolher o dispositivo ao qual ligou.

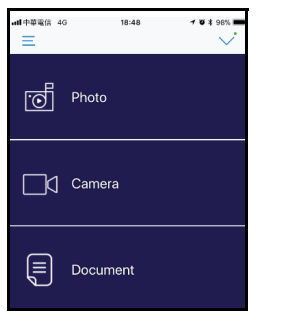

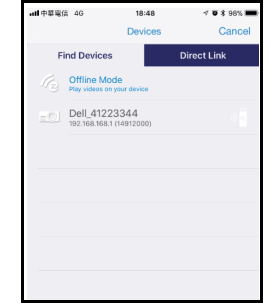

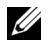

**NOTA:** O modelo Dell P519HL suporta a função **EZView**. É uma aplicação que transmite conteúdos suportados a partir dos seus dispositivos Android ou iOS através de ligação sem fios. Para mais informações, visite o website de Suporte da Dell em **[dell.com/support](www.dell.com/support/)**.

Os formatos de ficheiros suportados são apresentados na página [40](#page-39-1)  na secção Tipos de ficheiros multimédia suportados.

#### **Ligar o projector directamente ao computador**

#### *A.Ligação directa por cabo*

**3** Ligue o cabo LAN ao projector e ao computador.

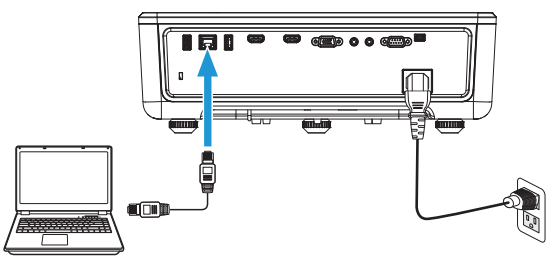

#### *B.Switch de rede*

**4** Ligue o cabo de rede ao projector e o computador através do switch/hub de rede.

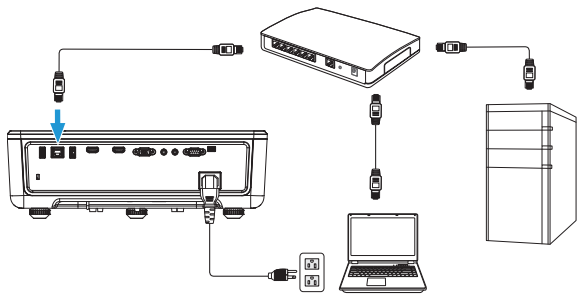

**5** Mude a opção DHCP de Definições de LAN para **Activ**.

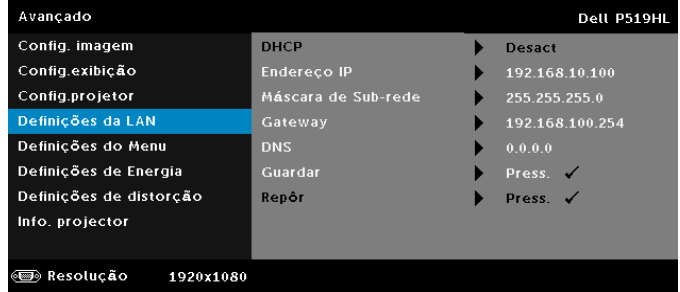

<u>U</u> **NOTA:** Se a definição DHCP estiver activada, o dispositivo de partilha de IP atribuirá automaticamente um conjunto de IP Address (Endereço IP), Máscara de sub-rede e Gateway.

#### **Instalar software no seu PC/dispositivo Windows**

**1** Abra as Propriedades da Ligação de Área Local, introduza o endereço IP e a máscara de sub-rede e, em seguida, clique em OK.

**Passos: Iniciar > Painel de controlo > Rede e Internet > Centro de rede e partilha > Alterar definições da placa > Ligação de área local**

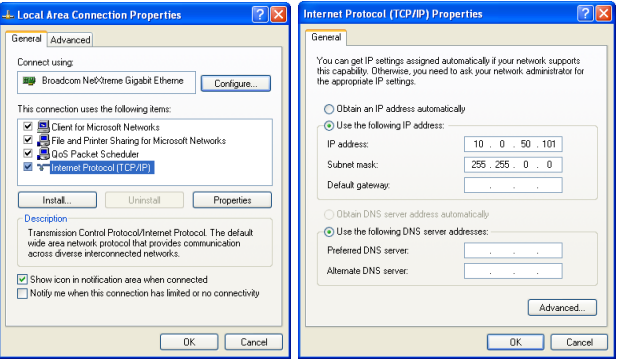

**2** Abra o navegador de Internet no seu computador e introduza **10.0.50.100** (predefinição) na barra de endereço. Será direccionado para a página de **Gestão Web Dell P519HL**.

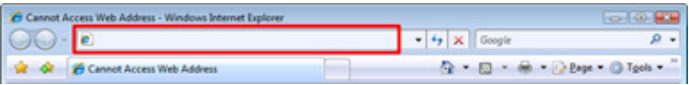

**3** A página de Gestão Web do P519HL irá abrir (pode consultar o exemplo abaixo). Na primeira utilização, clique em **Transferir**.

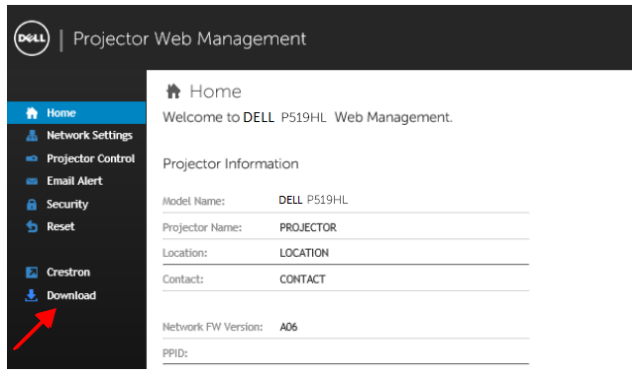

**4** Na página **Transferir**, clique em **Transferir aplicação de projecção em rede para Windows 10/8/7/Vista/XP** e instale no seu computador.

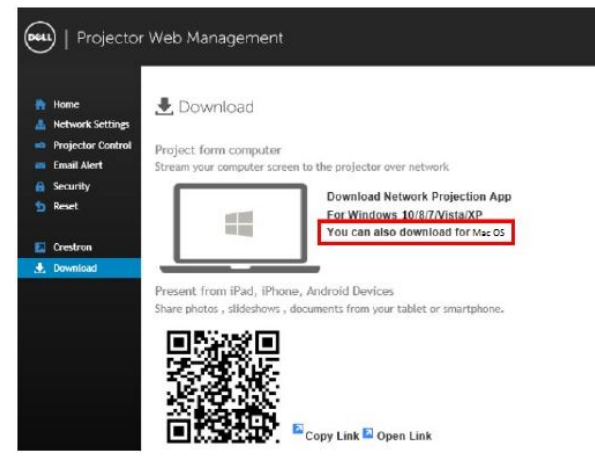

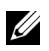

**NOTA:** Se não conseguir instalar a aplicação por direitos insuficientes no computador, contacte o seu administrador de rede.

- **5** Clique em **Executar** para iniciar a instalação única do software.
- **6** A instalação do software terá início. Siga as instruções apresentadas no ecrã para completar a configuração.

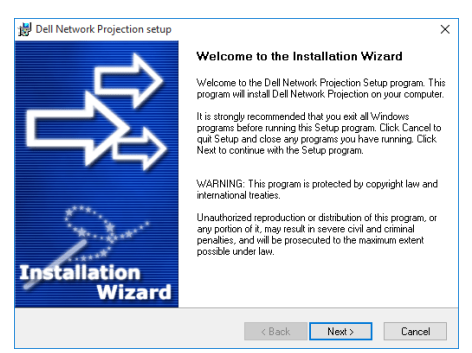

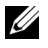

**NOTA:** Em alternativa, pode transferir a versão mais recente da aplicação Dell Network Projection a partir de dell.com/support

#### **Instruções de instalação para Mac**

**1** Abra as Propriedades da Ligação de Área Local, introduza o endereço IP e a máscara de sub-rede e, em seguida, clique em OK.

**Passos: Aceda a > Aplicações > Preferências do Sistema > Rede**

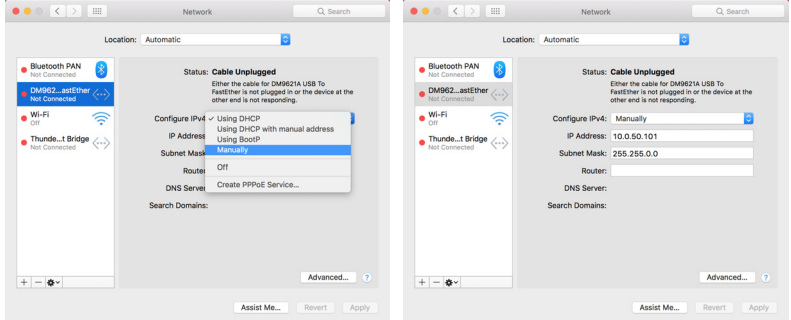

**2** Abra o navegador Safari no seu computador e introduza **10.0.50.100** (predefinição) na barra de endereço. Será direccionado para a página de **Gestão Web Dell P519HL**.

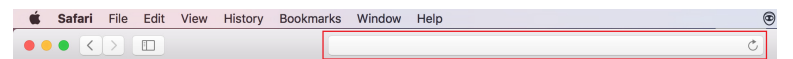

**3** A página de gestão web do P519HL irá abrir (pode consultar o exemplo abaixo). Na primeira utilização, clique em **Transferir**.

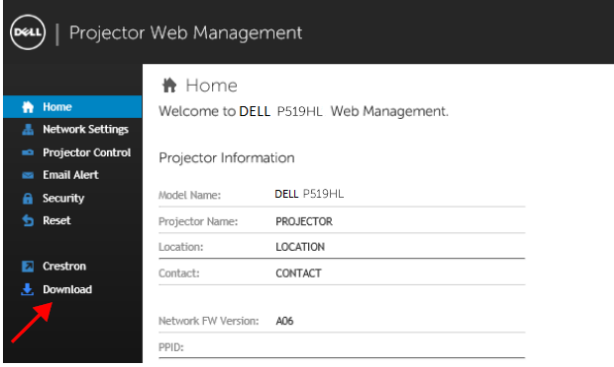

<span id="page-32-0"></span>**4** Na página **Transferir**, clique em **Pode também transferir para Mac OS** e instale no seu computador.

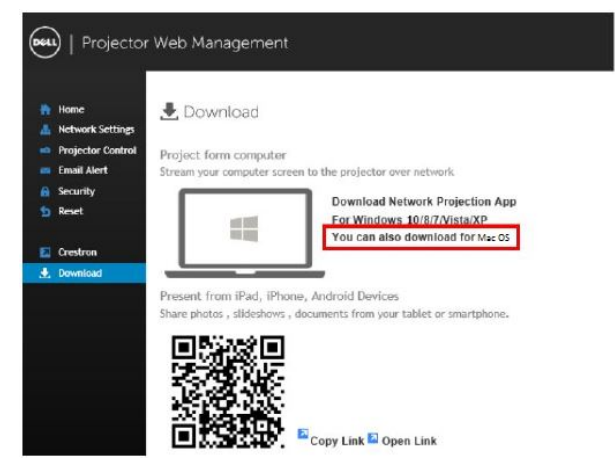

U **NOTA:** Se não conseguir instalar a aplicação por direitos insuficientes no computador, contacte o seu administrador de rede.

**5** Execute o ficheiro **Dell\_Network\_Projection\_Mac.pkg** a partir da pasta **Descargas**.

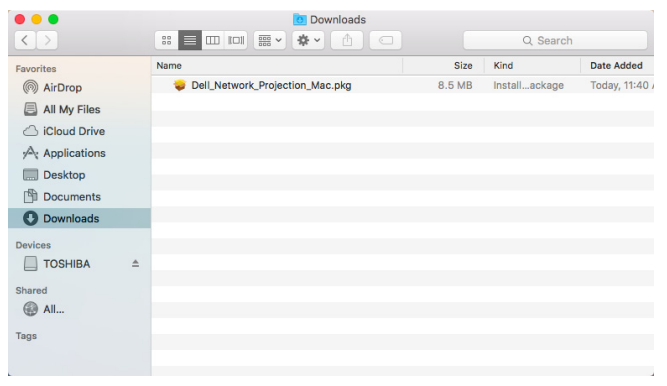

**6** A instalação do software terá início. Siga as instruções apresentadas no ecrã para completar a configuração.

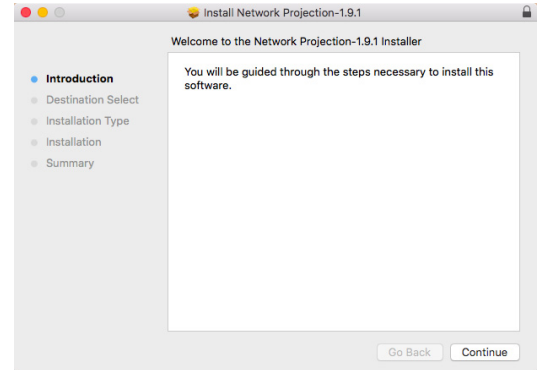

#### **Utilizar a aplicação Dell Network Projection (Windows)**

Após a instalação, faça duplo clique no ícone no ambiente de trabalho para abrir a aplicação.

Será apresentado o **ecrã Dell Network Projection** exibido abaixo:

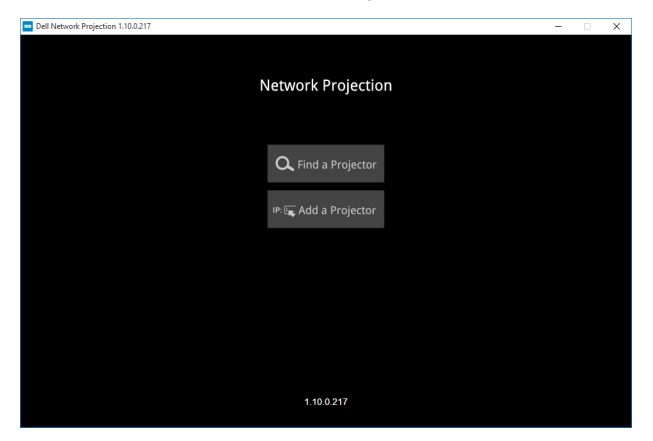

**1** No ecrã **Dell Network Projection**, clique em **Encontrar um projector** e seleccione **Dell\_42FE21E1** (Este é um exemplo. O verdadeiro nome de rede do seu projector será diferente deste exemplo). Este é o nome e código que será projectado quando o projector mudar para a fonte "Rede".

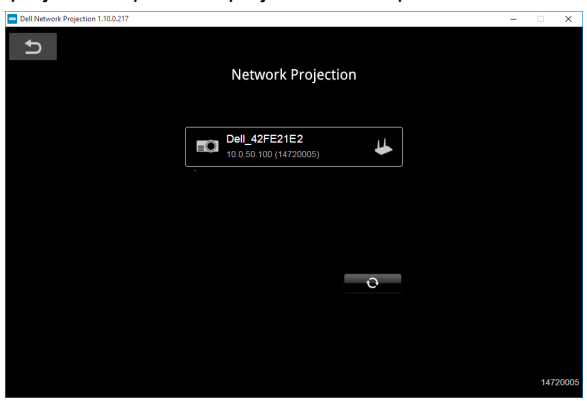

**2** Para iniciar a apresentação, clique no primeiro ícone até que seja apresentada a mensagem "**Espelho Activado**".

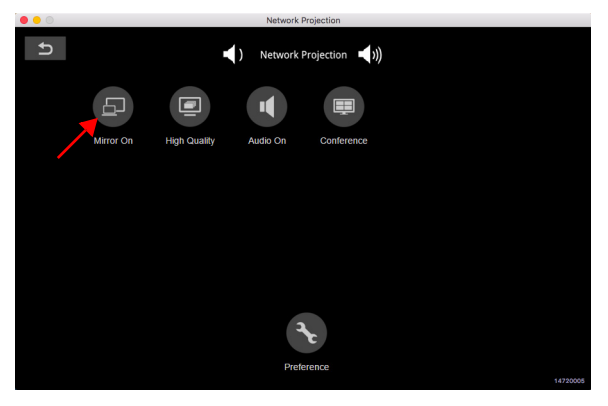

#### **Utilizar a aplicação Dell Network Projection (Mac)**

**1** Aceda à pasta **Aplicações** e abra a pasta **Network Projection**.

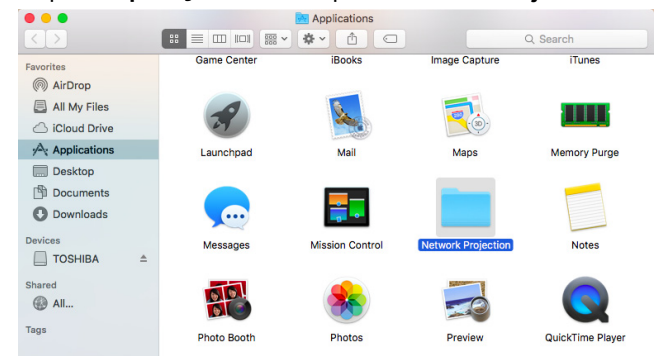

**2** Execute a aplicação **Network Projection** a partir da pasta Network Projection.

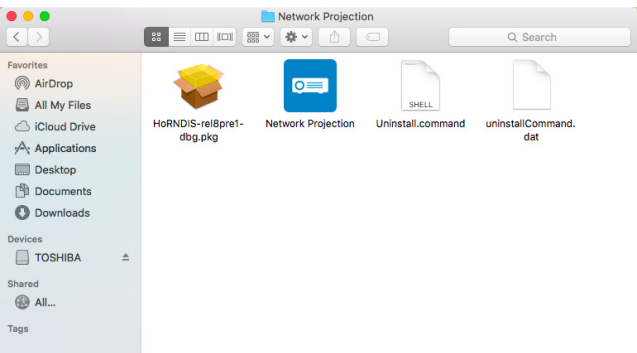

Será apresentado o **ecrã Dell Network Projection** exibido abaixo:

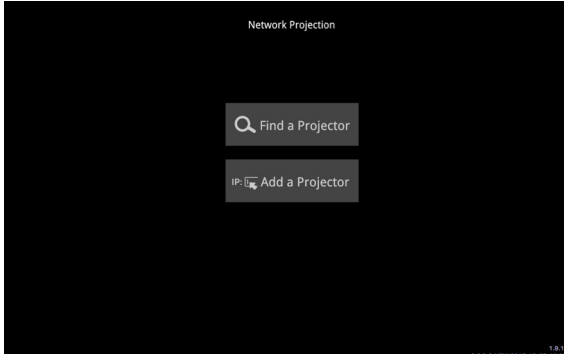

**3** No ecrã **Dell Network Projection**, clique em **Encontrar um projector** e seleccione Dell CCDDEE01 (Este é um exemplo. O verdadeiro nome de rede do seu projector será diferente deste exemplo). Este é o nome e código que será projectado quando o projector mudar para a fonte "Rede".

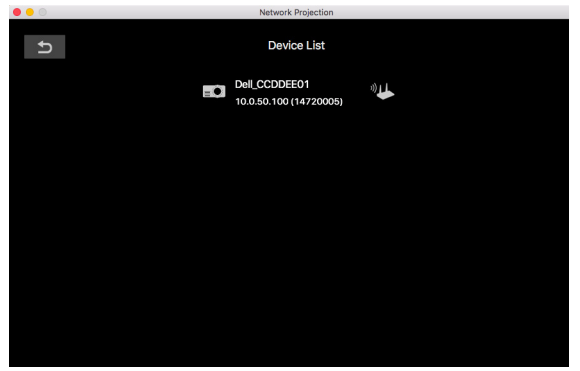

**4** Para iniciar a apresentação, clique no primeiro ícone até que seja apresentada a mensagem "**Espelho Activado**".

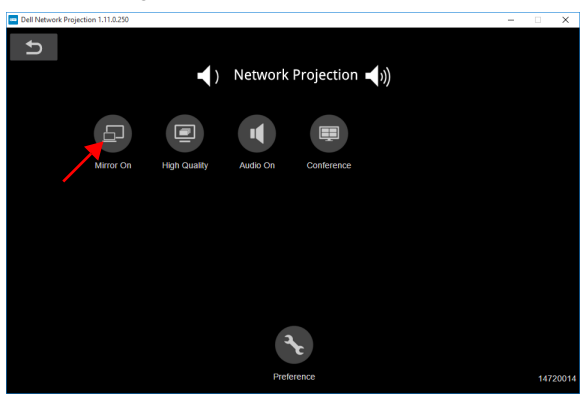

#### **Ecrã dividido**

Após a ligação da projecção em rede, clique no botão **Conferência** para activar a função de ecrã dividido.

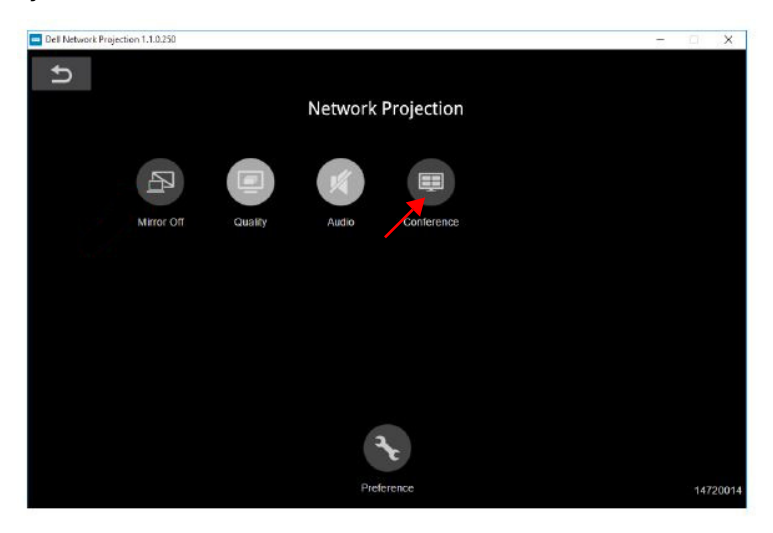

#### **Compreender os Botões**

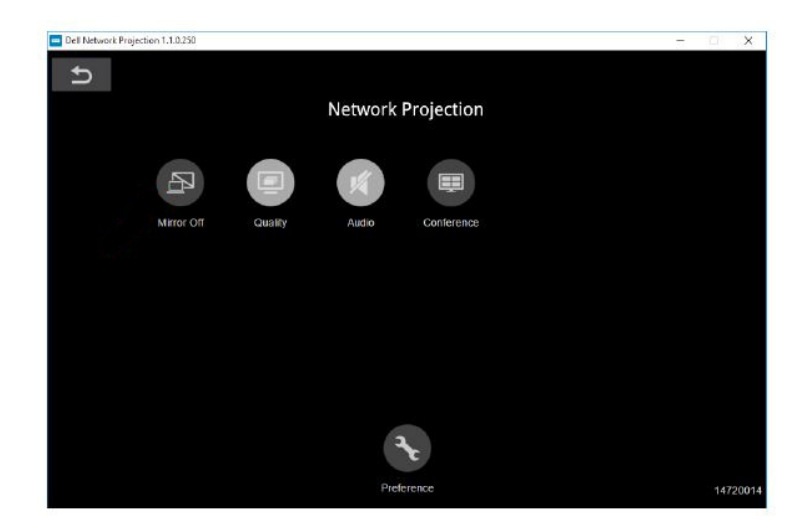

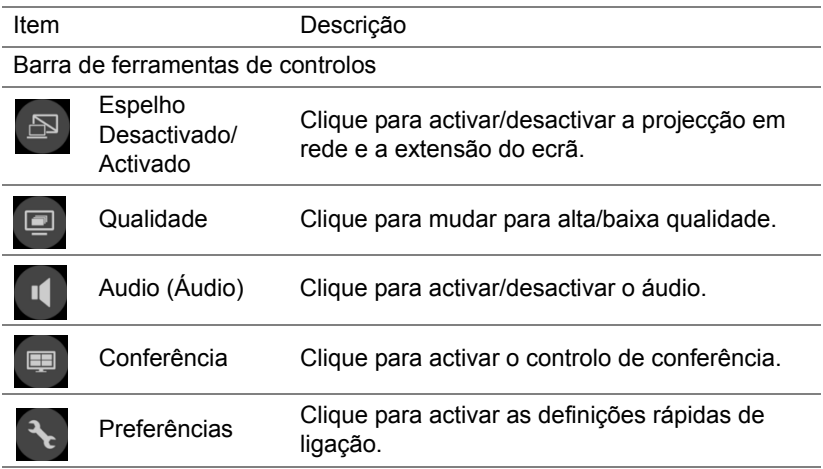

#### <span id="page-39-0"></span>**Utilizar Apresentação PC-Free**

#### <span id="page-39-1"></span>**Tipos de ficheiros multimédia suportados**

#### *Foto*

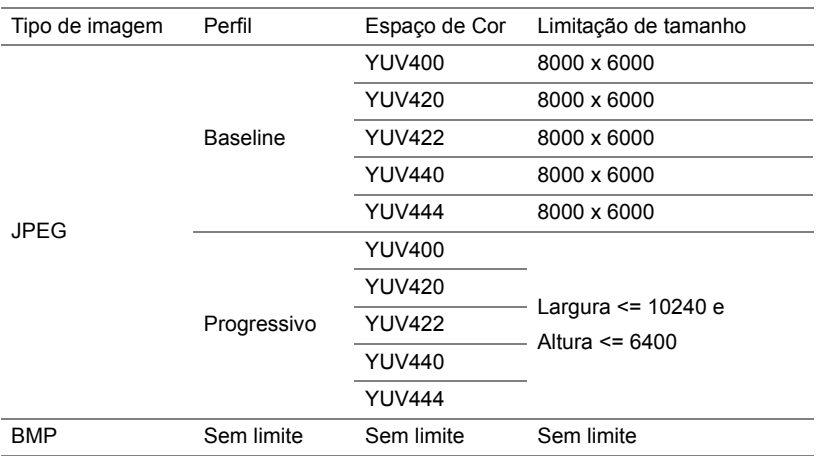

#### *Audio (Áudio)*

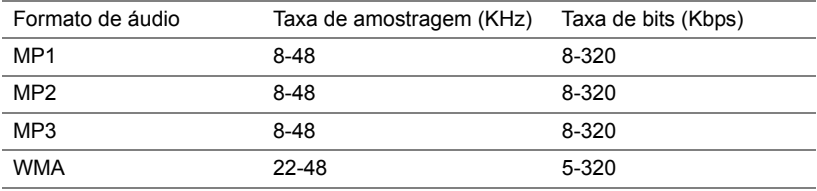

#### *Vídeo*

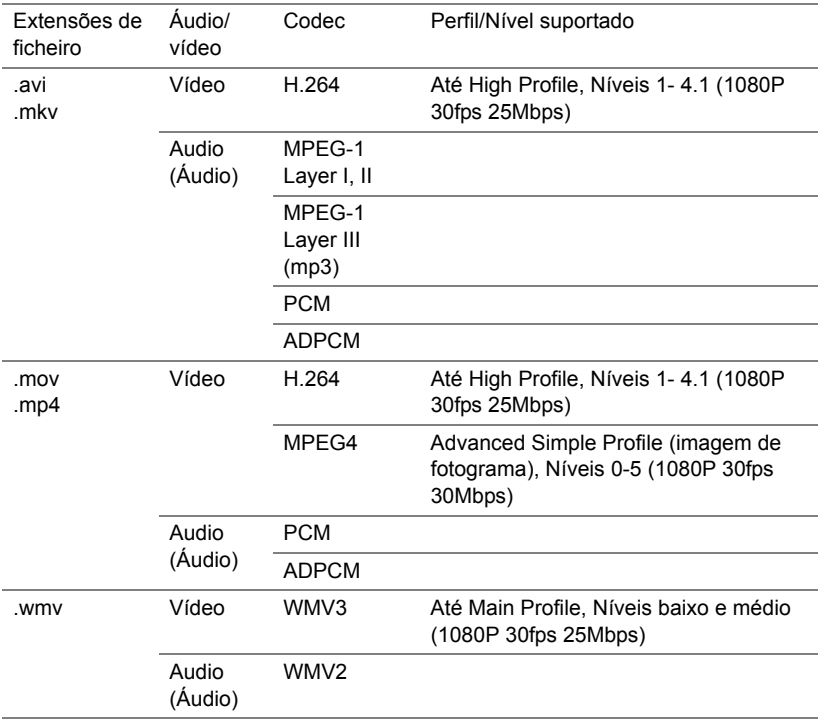

#### **Suporte para tipos de ficheiros do visualizador do Office**

A funcionalidade de visualizador de documentos permite-lhe visualizar ficheiros MS Excel, MS Word, MS PowerPoint e PDF.

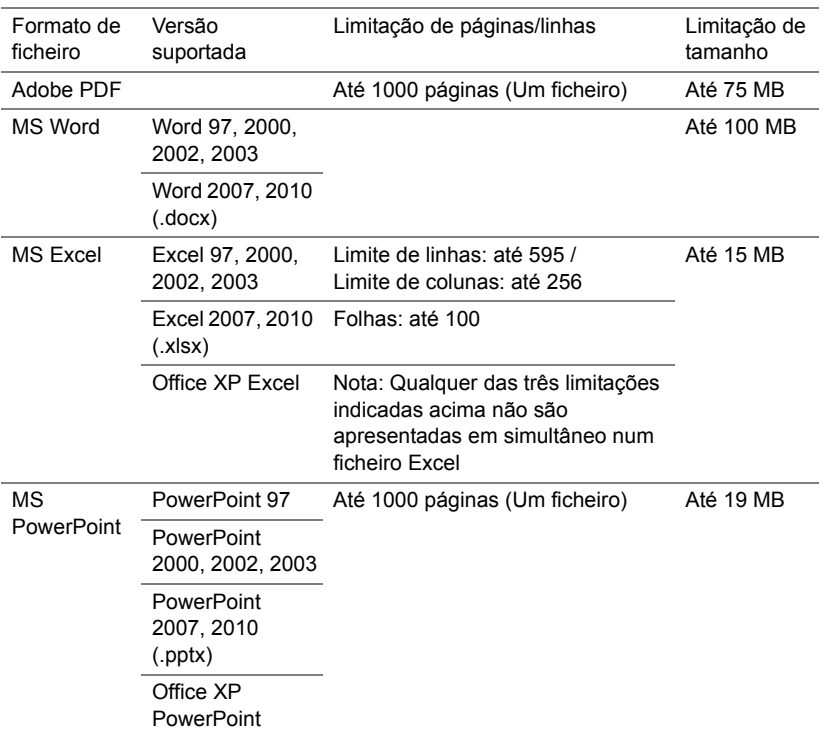

#### **Configurar para apresentação usando armazenamento externo USB**

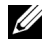

**NOTA:** Deverá ligar um disco flash USB ao projector se deseja utilizar a função de reprodução multimédia USB.

Siga estes passos para reproduzir os ficheiros de vídeo, áudio, fotografia ou PDF no seu projector:

**1** Conecte o cabo de alimentação e ligue o projector premindo o botão de alimentação.

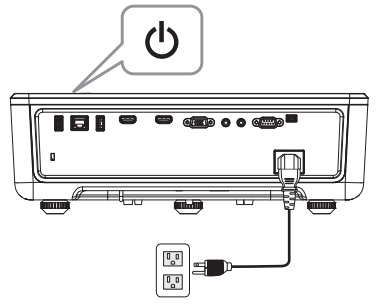

**2** Ligue uma **unidade flash USB** ao projector.

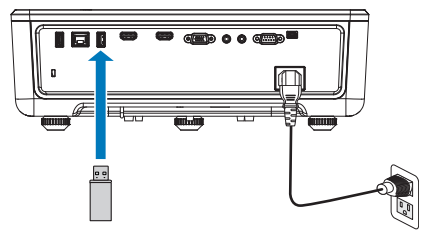

- **3** Prima o botão **Menu** no painel de controlo ou no controlo remoto.
- **4** Aceda ao menu **SEL. ENT.**, seleccione a fonte de entrada **Visualizador USB**.

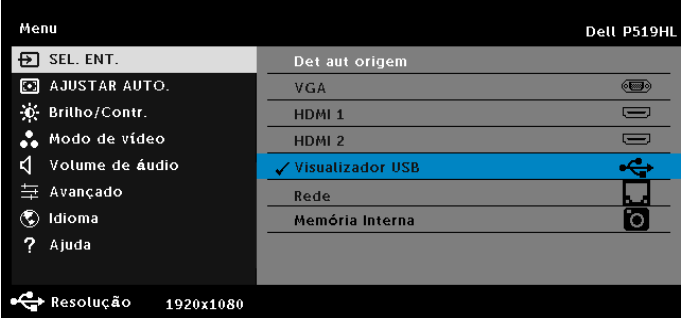

**5** Aceder ao menu Visualizador USB:

**a** Pode reproduzir ficheiros de **Vídeo**, **Música** ou **Foto** ou seleccionar a opção **Configuração** para alterar as definições de multimédia.

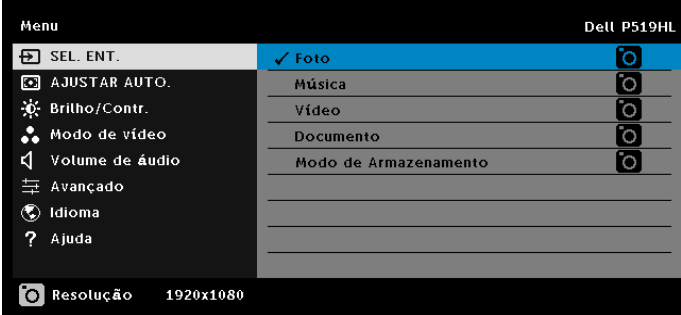

Será apresentado o **ecrã de Fonte de Vídeo** exibido abaixo:

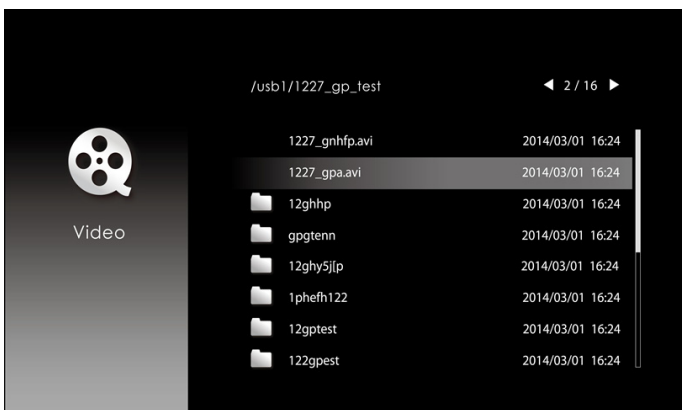

No ecrã de reprodução de vídeo, prima o botão  $\blacklozenge$  no painel de controlo ou no controlo remoto para aceder aos controlos de reprodução de vídeo. Em seguida, pode utilizar os botões indicados em seguida para controlar a reprodução de vídeo.

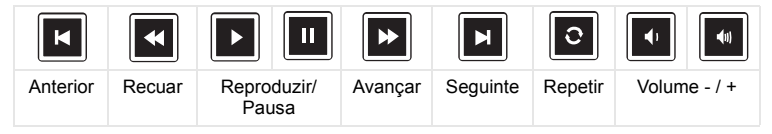

#### Será apresentado o **ecrã de Fonte de Música** exibido abaixo:

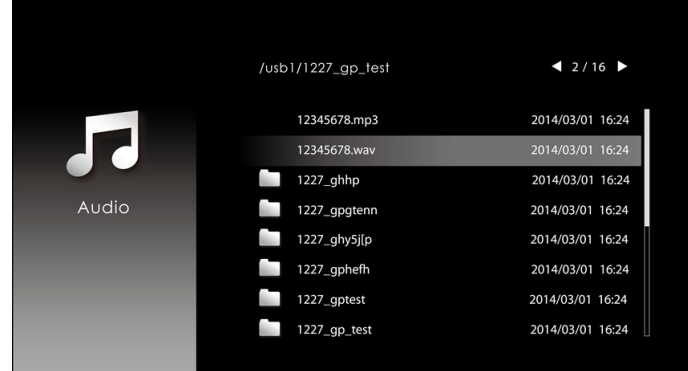

No ecrã de reprodução de música, prima o botão no painel de controlo ou no controlo remoto para aceder aos controlos de reprodução de música. Em seguida, pode utilizar os botões indicados em seguida para controlar a reprodução de música.

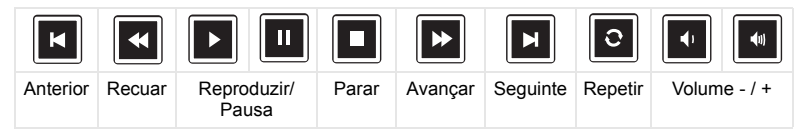

Será apresentado o **ecrã de Fonte de Fotos** exibido abaixo:

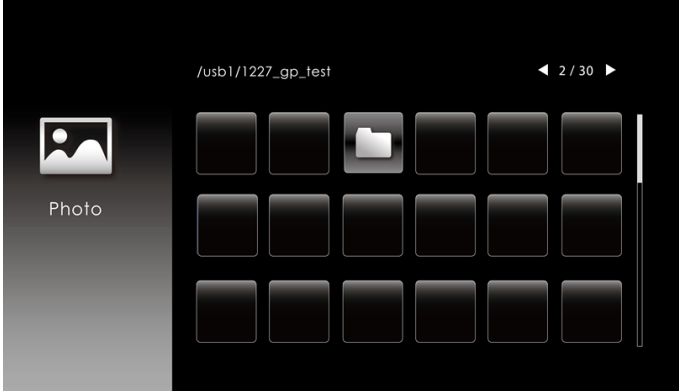

No ecrã de reprodução de fotos, prima o botão no painel de controlo ou no controlo remoto para aceder aos controlos de reprodução de fotos. Em seguida, pode utilizar os botões indicados em seguida para controlar a reprodução de fotos.

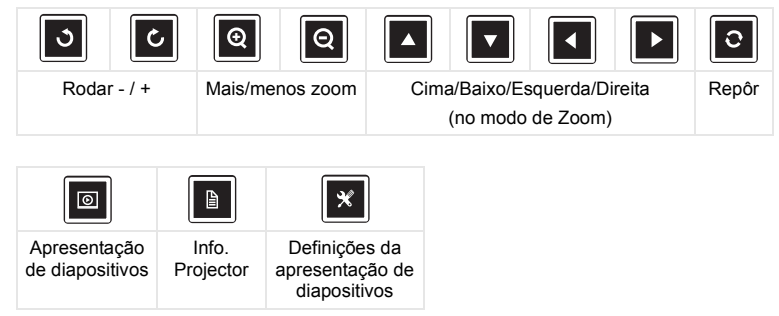

Será apresentado o **ecrã de Configuração** exibido abaixo:

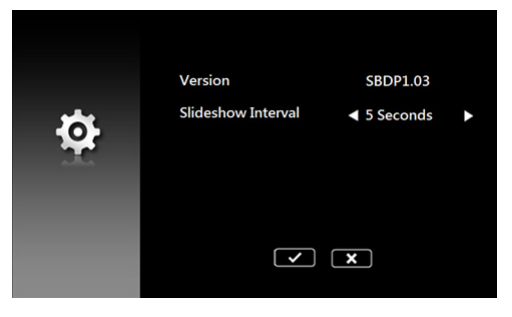

**b** Pode também exibir ficheiros **MS Excel**, **MS Word**, **MS PowerPoint** ou **PDF** através da opção **Documento**.

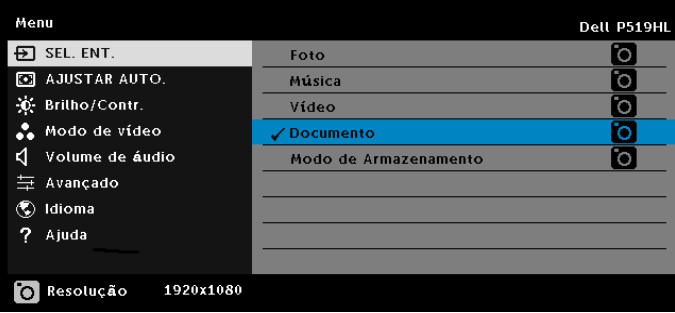

Será apresentado o **ecrã de Documentos** exibido abaixo:

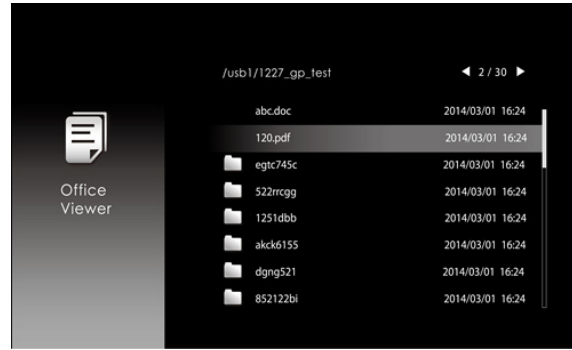

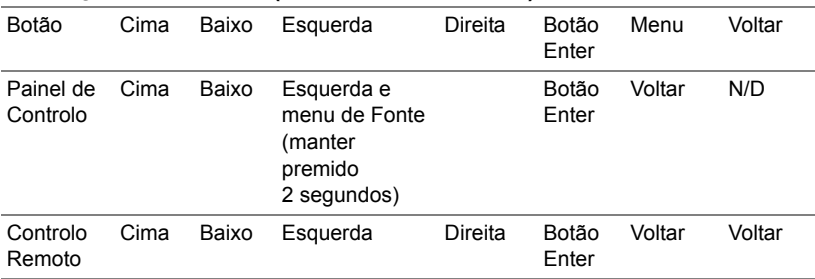

#### **Descrição dos botões (no Visualizador USB)**

#### **Suporte para tipos de ficheiros do visualizador do Office**

A funcionalidade de visualizador de documentos permite-lhe visualizar ficheiros MS Excel, MS Word, MS PowerPoint e PDF.

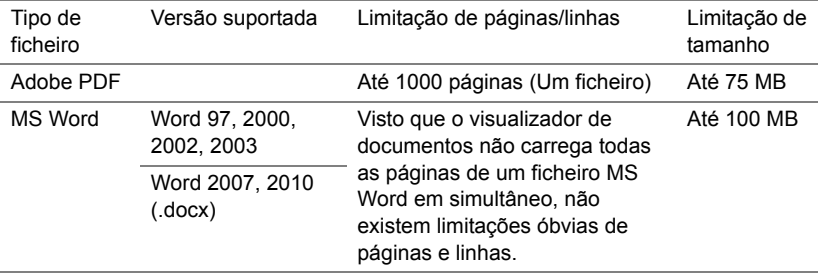

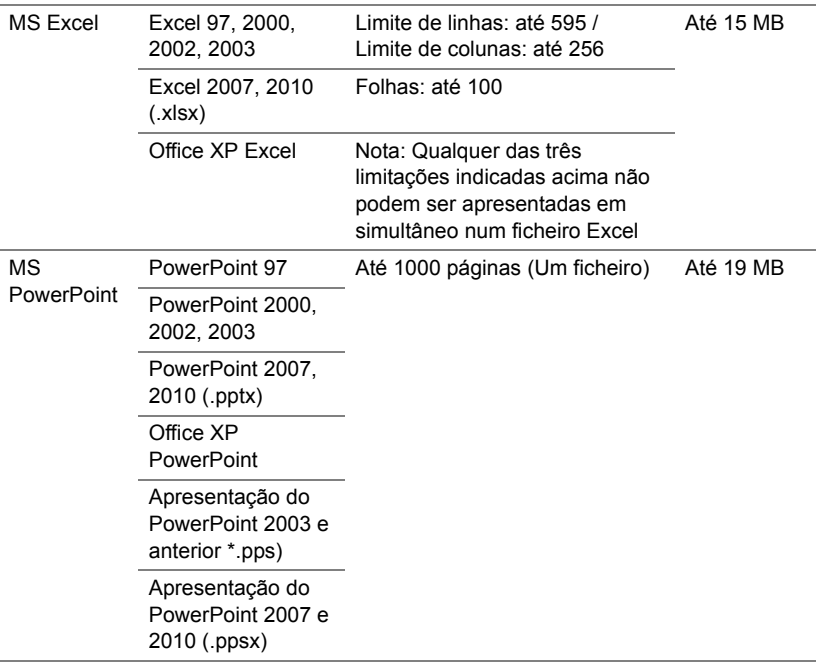

#### **Configurar a apresentação através da memória interna**

Siga estes passos para reproduzir ficheiros de **Fotos**, **Vídeo** ou **Música** no seu projector:

**1** Ligue o cabo de alimentação com transformador AC e utilize um cabo USB-A para USB-A para ligar o computador e o projector. Ligue o projector premindo o botão de energia.

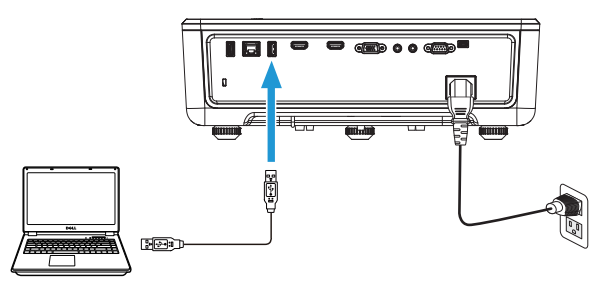

**2** Aceda ao menu **SEL. ENT.**, seleccione a opção **Memória Interna** e prima o botão  $\checkmark$ .

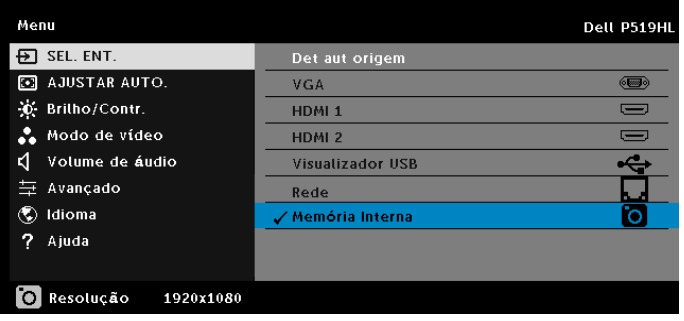

A janela **Ecrã Memória Interna** mostrada em baixo é apresentada:

**3** Seleccione **Modo de Armazenamento** para aceder à memória interna como **Disco amovível**.

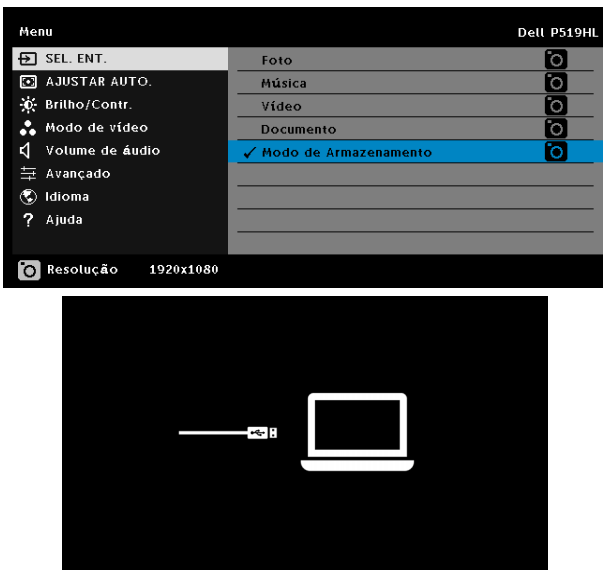

**4** Para copiar ficheiros para a memória interna do projector, abra primeiro uma janela do explorador de ficheiros. Aceda a Computador e localize um Disco amovível. Isso refere-se à memória interna do projector. Pode copiar ficheiros para a memória interna. Isso irá permitir-lhe futuramente projectar ficheiros directamente a partir do projector, sem precisar de um computador. Consulte os tipo de ficheiros suportados na página 22.

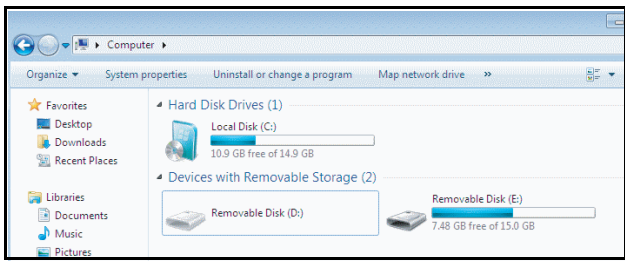

**5** Seleccione os ficheiros multimédia: **Foto**, **, Música**,**Vídeo** ou **Documento** e prima  $\vee$  para iniciar a reprodução. Ou seleccione a opção **Configuração** para alterar as definições de multimédia.

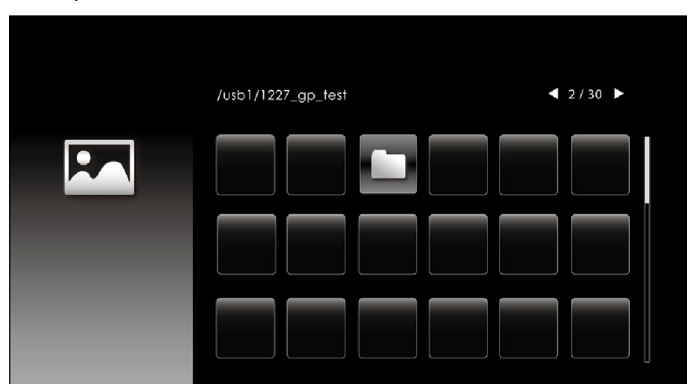

Será apresentado o **ecrã de Fonte de Fotos** exibido abaixo:

Ecrã de Apresentação de diapositivos:

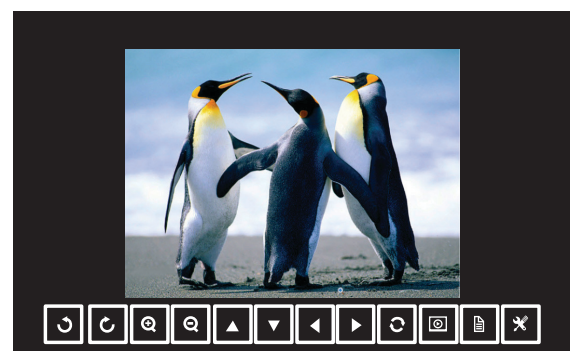

Prima o botão ✔ no controlo remoto ou no painel de controlo para aceder aos controlos do visualizador de fotos. Em seguida, pode utilizar os botões indicados em seguida para controlar o visualizador de fotos.

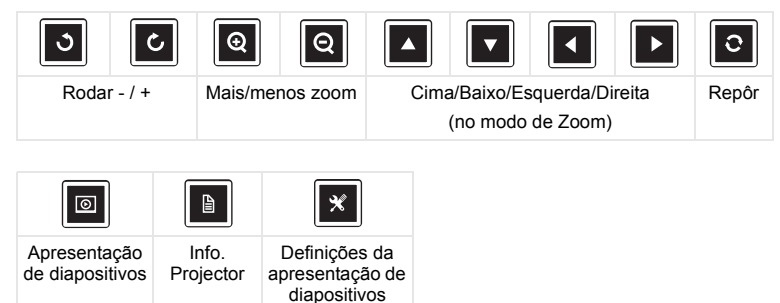

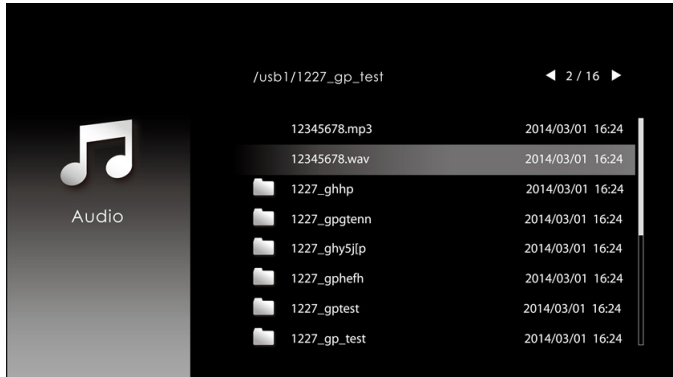

Será apresentado o **ecrã de Fonte de Música** exibido abaixo:

Ecrã de reprodução de música:

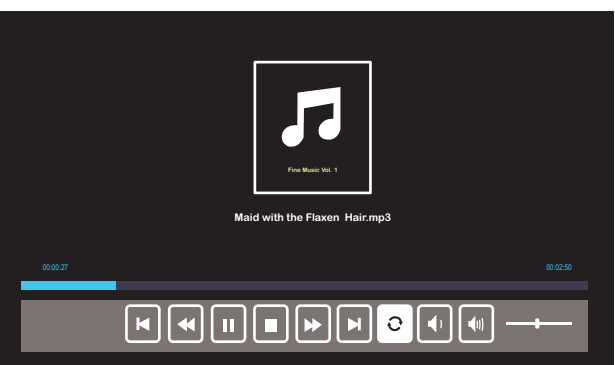

Prima o botão ✔ no controlo remoto ou no painel de controlo para aceder aos controlos de reprodução de música. Em seguida, pode utilizar os botões indicados em seguida para controlar a reprodução de música.

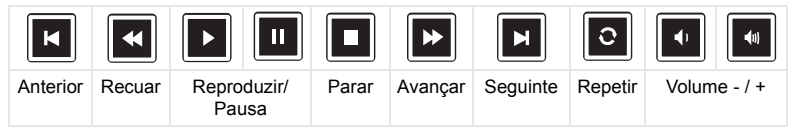

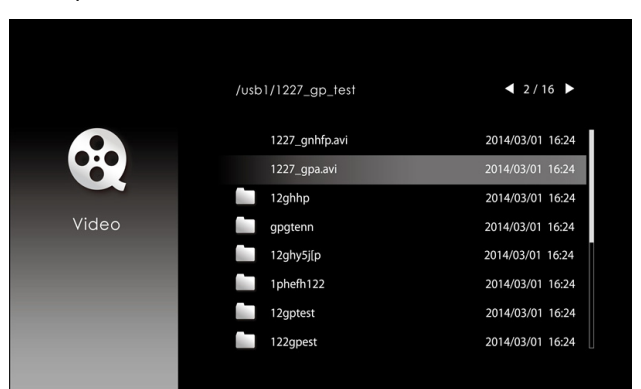

Será apresentado o **ecrã de Fonte de Vídeo** exibido abaixo:

Ecrã de reprodução de vídeo:

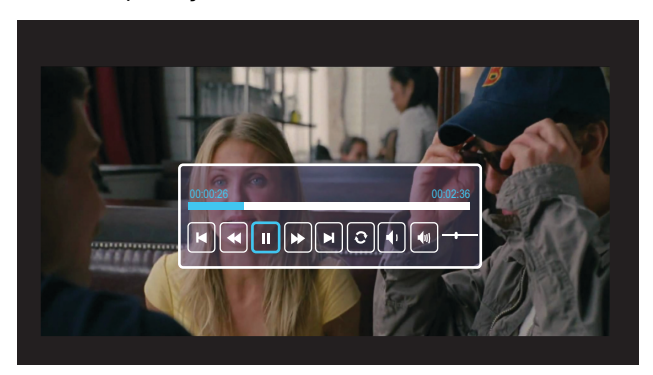

Prima o botão ✔ no controlo remoto ou no painel de controlo para aceder aos controlos de reprodução de vídeo. Em seguida, pode utilizar os botões indicados em seguida para controlar a reprodução de vídeo.

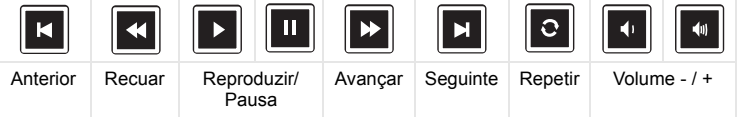

<span id="page-54-0"></span>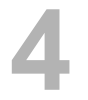

#### <span id="page-54-1"></span>**Sugestões para resolução de problemas**

[Se tiver problemas com o projector, consulte as seguintes sugestões para](#page-32-0)  [resolução de problemas. Se o seu problema persistir,](#page-32-0) [entrar em contacto](#page-65-1)  [com a Dell](#page-65-1).

Não aparece qualquer imagem no ecrã

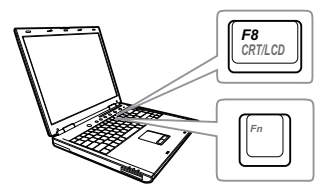

#### Problema Solução Possível

- Certifique-se de que seleccionou a fonte de entrada correcta no menu ORIGEM DE ENTRADA.
- Certifique-se de que a porta gráfica externa está activada. Se estiver a utilizar um computador portátil Dell, prima os botões (Fm |  $\frac{F}{2}$  (Fn+F8). Se estiver a utilizar um computador de outra marca, consulte a respectiva documentação. Se as imagens não forem apresentadas devidamente, queira actualizar o controlador de vídeo do seu computador. Para computadores Dell, visite www.dell.com/support.
- Certifique-se de que todos os cabos estão devidamente ligados. Consulte ["Ajustar a](#page-11-2)  [imagem do projector" na página 12.](#page-11-2)
- Certifique-se de que os pinos dos conectores não estão dobrados ou partidos.
- Utilize o Padrão teste em Config.projetor no menu Avançado. Certifique-se de que as cores do padrão de teste estão correctas.

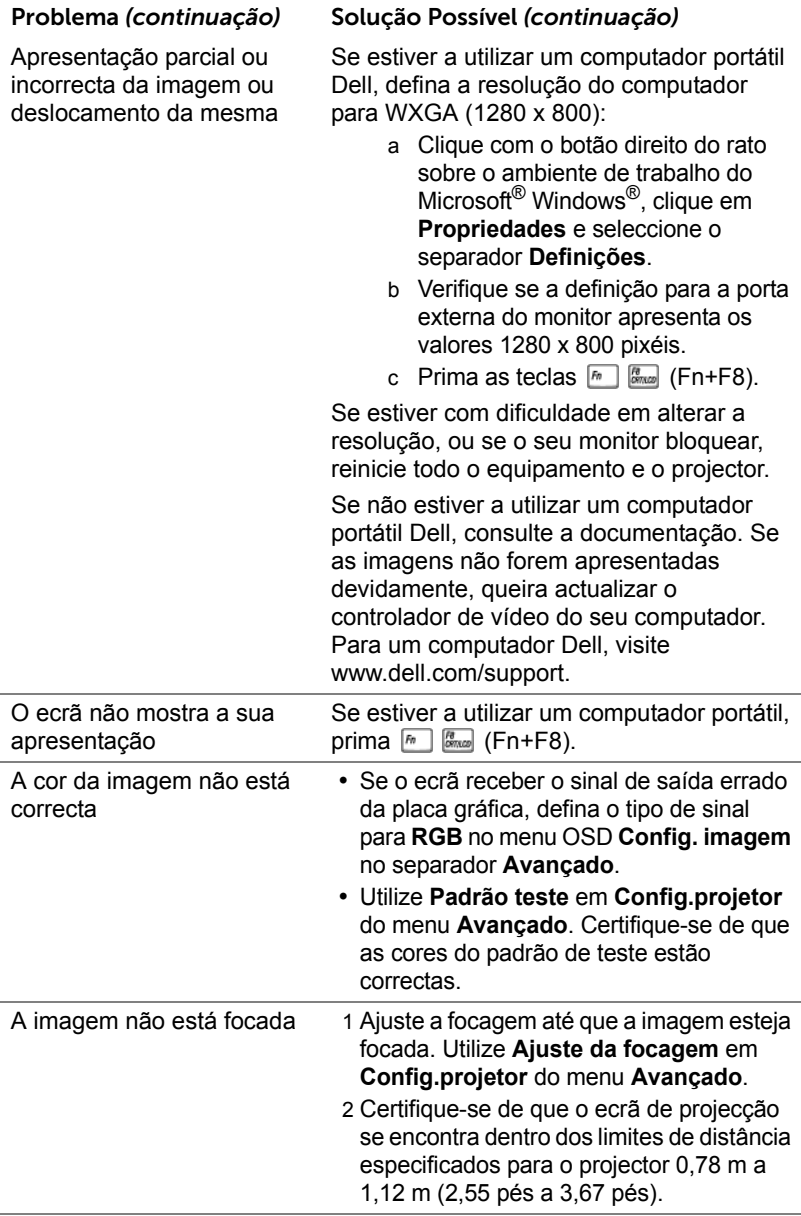

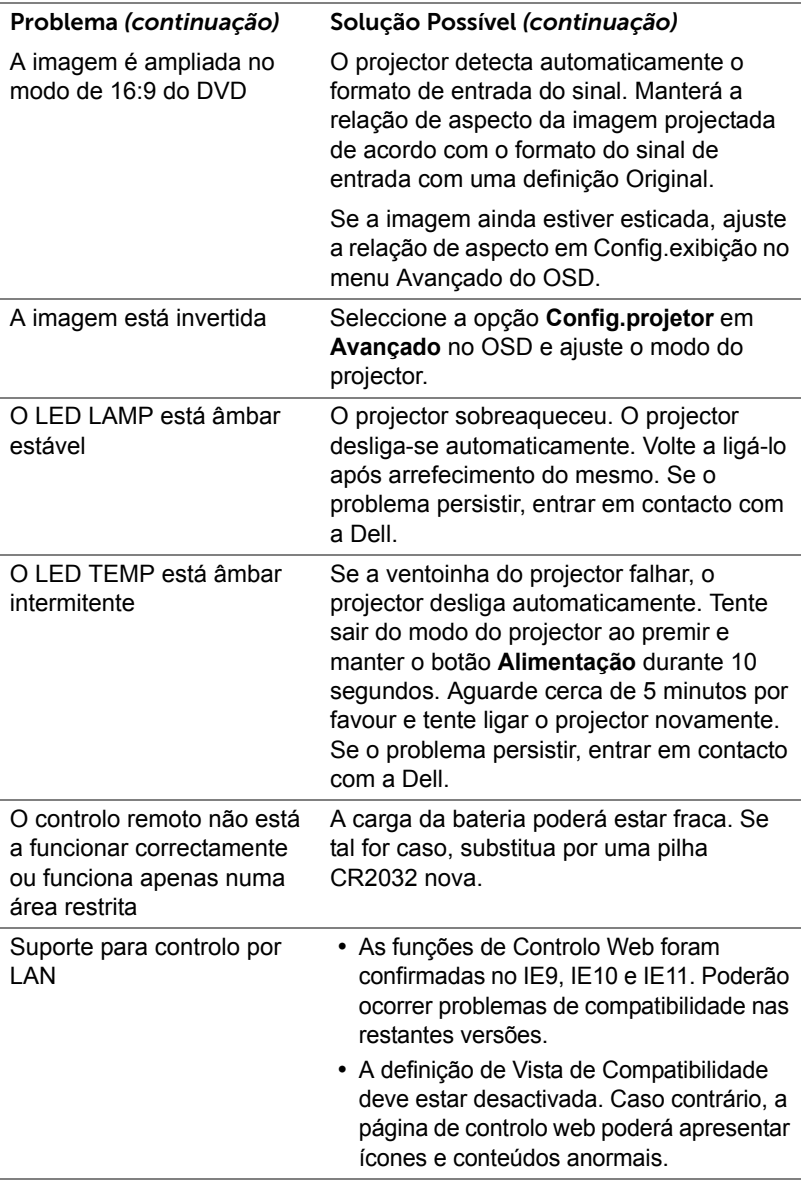

### <span id="page-57-0"></span>**LEDs indicadores**

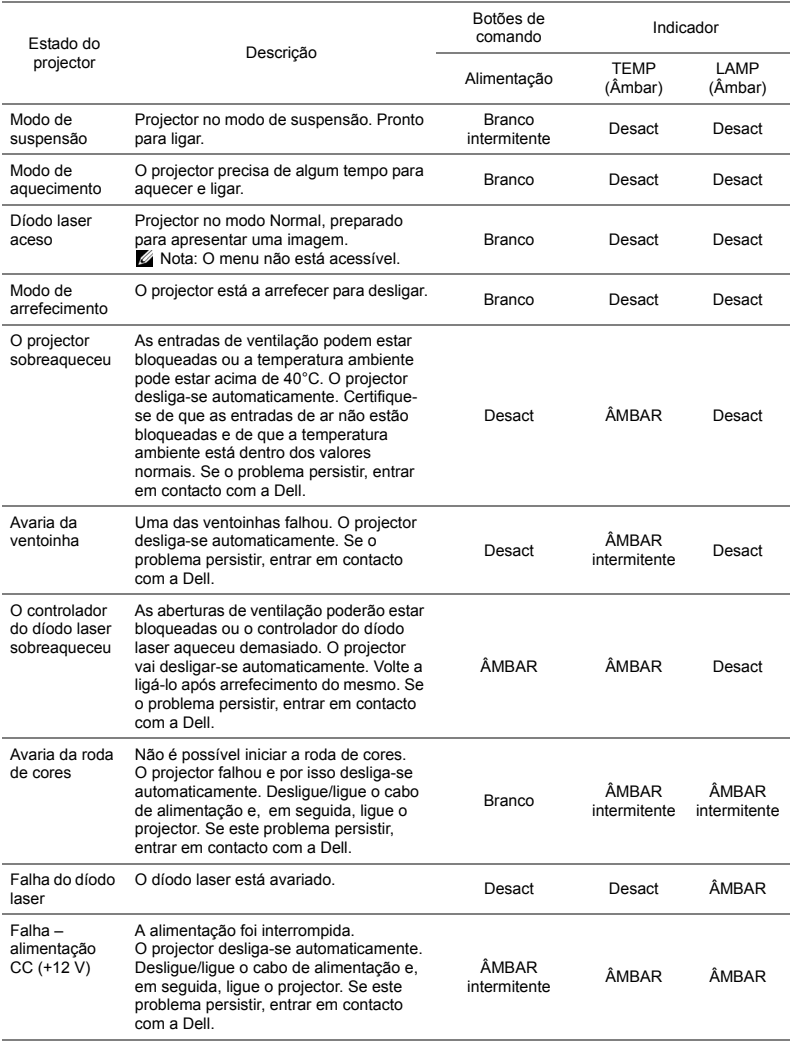

# <span id="page-58-0"></span>**5 Manutenção**

### <span id="page-58-2"></span><span id="page-58-1"></span>**Substituição da pilha do controlo remoto**

- 1 Rode a tampa da pilha para a esquerda para retirar a tampa.
- 2 Introduza uma bateria CR2032 e alinhe-a correctamente fazendo corresponder o sinal de polaridade com o sinal existente no compartimento da bateria.
- 

**NOTA:** Ao usar o controlo remoto pela primeira vez, existe uma película plástica entre a bateria e o respectivo contacto. Remova esta película antes de usar.

3 Rode a tampa da pilha para a direita para fechar a tampa.

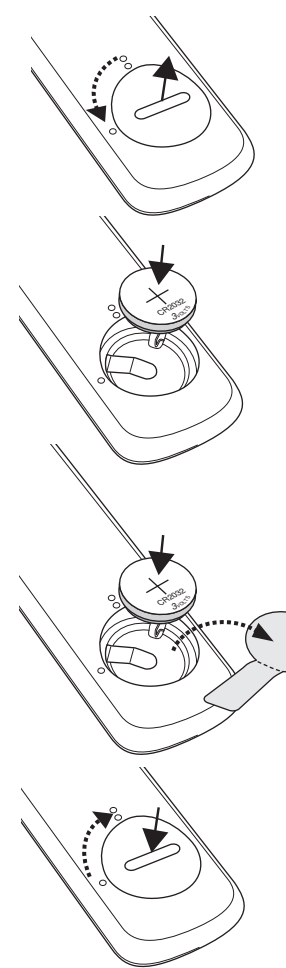

# <span id="page-59-0"></span>**6 Especificações**

<span id="page-59-13"></span><span id="page-59-12"></span><span id="page-59-11"></span><span id="page-59-9"></span><span id="page-59-8"></span><span id="page-59-7"></span><span id="page-59-6"></span><span id="page-59-4"></span><span id="page-59-1"></span>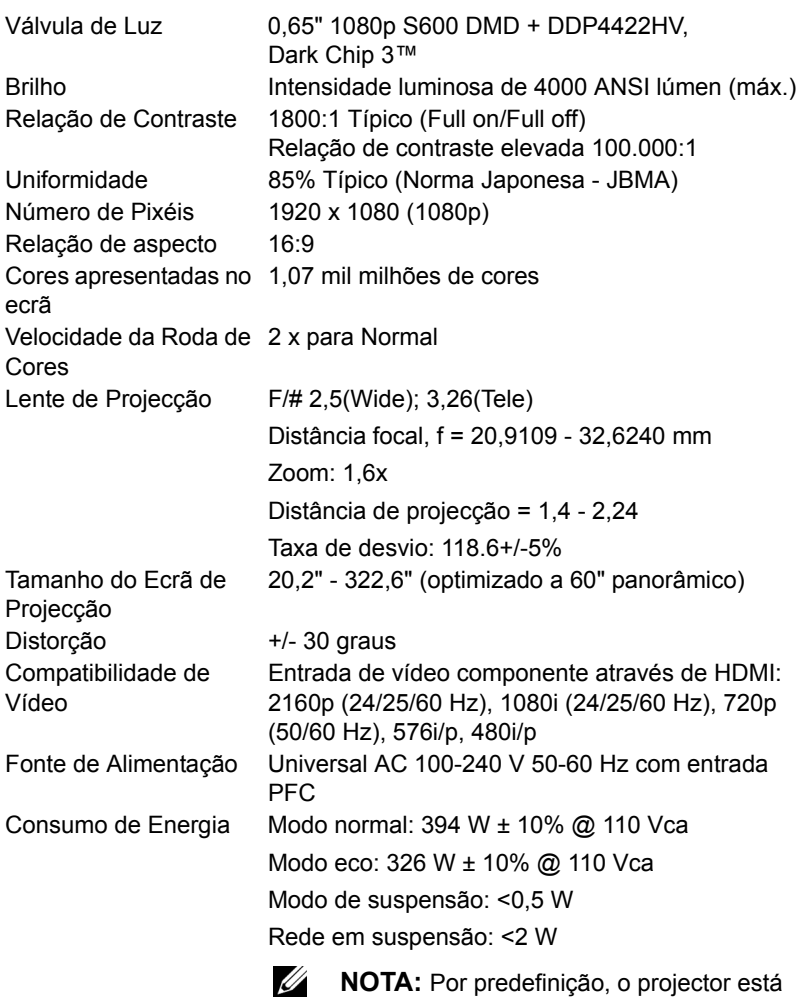

<span id="page-59-10"></span><span id="page-59-5"></span><span id="page-59-3"></span><span id="page-59-2"></span>**NOTA:** Por predefinição, o projector está definido para entrar no modo de poupança de energia após 20 minutos de inactividade.

<span id="page-60-5"></span><span id="page-60-4"></span><span id="page-60-3"></span><span id="page-60-2"></span><span id="page-60-1"></span><span id="page-60-0"></span>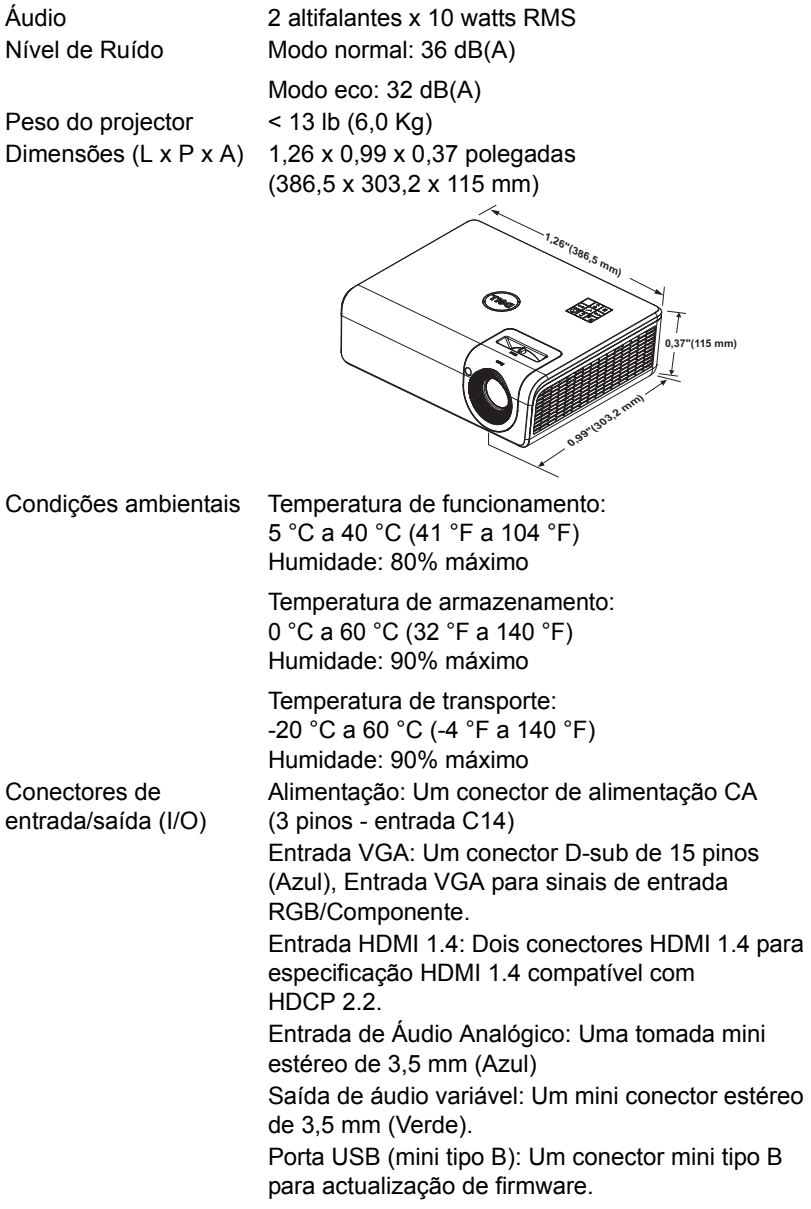

USB tipo A: Uma porta de alimentação USB (5V/1,8A) para multimédia/wifi, uma porta de alimentação USB (5V/1,0A) Porta RS232: Uma porta D-Sub de 9 pinos para comunicação via RS232. Porta RJ-45: Um conector RJ-45 para controlo de rede e exibição através da rede LAN. Fonte de iluminação Até 20.000 horas no modo Normal

### <span id="page-62-0"></span>**Modo de compatibilidade (Digital/Analógico)**

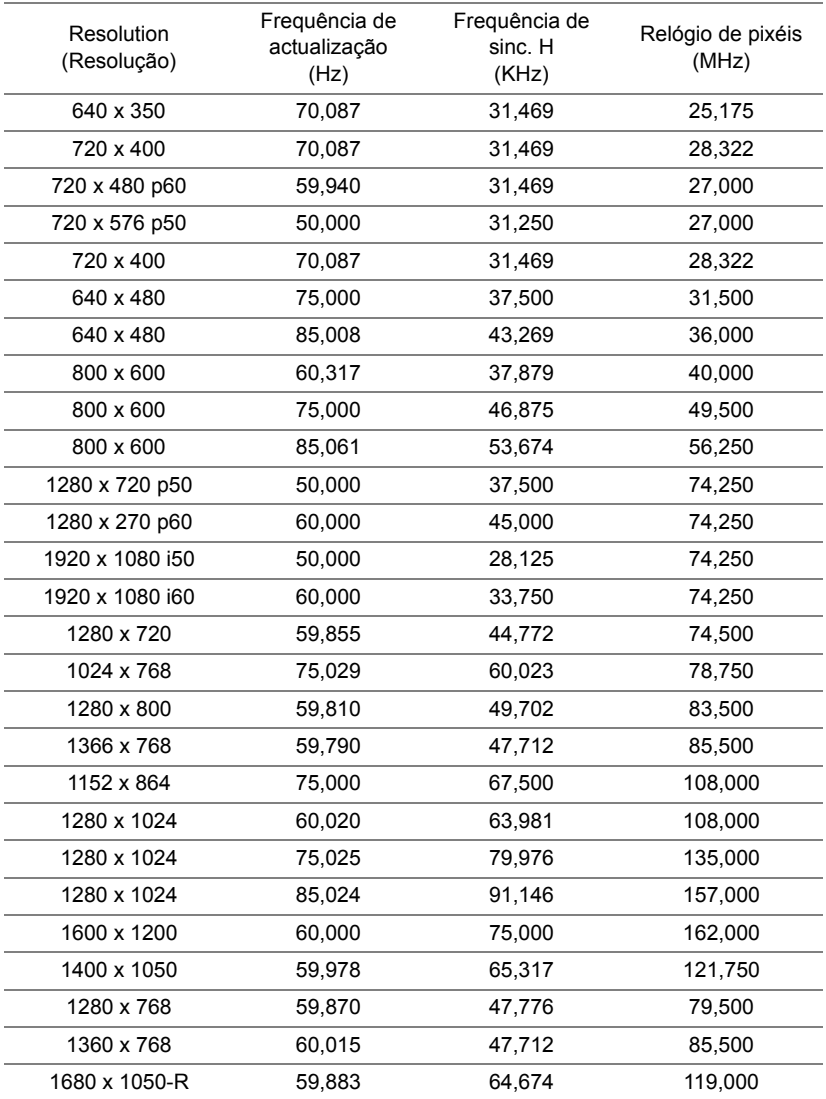

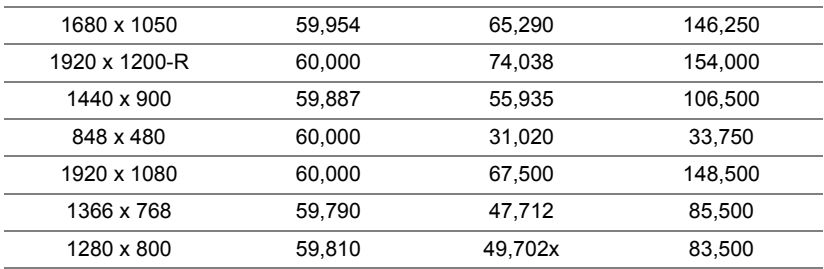

# <span id="page-64-1"></span><span id="page-64-0"></span>**7 Informações adicionais**

Para obter informações adicionais sobre a utilização do seu projector, consulte o **Guia de Utilizador de Projectores Dell** em www.dell.com/support/manuals.

# <span id="page-65-2"></span><span id="page-65-1"></span><span id="page-65-0"></span>**8 Forma de entrar em contacto com a Dell**

Para clientes nos Estados Unidos, ligue 800-WWW-DELL (800-456-3355).

<span id="page-65-3"></span>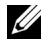

**NOTA:** Se não tiver uma ligação de Internet, pode encontrar as informações de contacto na sua factura de compra, etiqueta de embalo, talão, ou catálogo de produto Dell.

A Dell faculta várias opções de serviço e suporte on-line e telefónico. A disponibilidade varia consoante o país e o produto, e alguns serviços podem não estar disponíveis na sua área. Para contactar a Dell para vendas, suporte técnico, ou questões de serviço ao cliente:

- 1 Visite www.dell.com/contactDell.
- 2 Seleccione o seu país na lista apresentada.
- 3 Seleccione um segmento para contactar.
- 4 Seleccione a ligação de serviço ou suporte apropriado consoante a sua necessidade.

# **Índice**

## **A**

Ajustamento da Imagem Projectada Ajustamento da Altura do Projector [12](#page-11-3) baixar o projector Roda para ajustamento da inclinação frontal [12](#page-11-4) Roda para ajustamento da inclinação traseira [12](#page-11-5) assistência como contactar a Dell [65](#page-64-1), [66](#page-65-2)

### **C**

Contactar a Dell [4](#page-3-2) Controlo Remoto [9](#page-8-1)

### **D**

Dell Contactos [65,](#page-64-1) [66](#page-65-2)

#### **E**

Especificações Audio (Áudio) [61](#page-60-0) Brilho [60](#page-59-1) Compatibilidade de Vídeo [60](#page-59-2) Condições ambientais [61](#page-60-1)

Conectores de entrada/saída (I/O) [61](#page-60-2) Consumo de Energia [60](#page-59-3) Cores apresentadas no ecrã [60](#page-59-4) Dimensões [61](#page-60-3) Fonte de Alimentação [60](#page-59-5) Lente de Projecção [60](#page-59-6) Nível de Ruído [61](#page-60-4) Número de Pixéis [60](#page-59-7) Peso do projector [61](#page-60-5) Rel. de aspecto [60](#page-59-8) Relação de Contraste [60](#page-59-9) Tamanho do Ecrã de Projecção [60](#page-59-10) Uniformidade [60](#page-59-11) Válvula de Luz [60](#page-59-12) Velocidade da Roda de Cores [60](#page-59-13)

### **N**

números de telefone [66](#page-65-3)

#### **P**

Portas de Ligação Conector de alimentação USB Tipo A (+5V/1,8A) e também para multimédia/wifi [6](#page-5-1) Conector de entrada de áudio [6](#page-5-2)

Conector de saída de áudio [6](#page-5-3) Conector do cabo de alimentação [6](#page-5-4) Conector HDMI-1 (1.4) [6](#page-5-5) Conector HDMI-2 (1.4) [6](#page-5-6) Conector mini USB (mini tipo B) para actualização de firmware [6](#page-5-7) Conector RJ45 [6](#page-5-8) Conector RS232 [6](#page-5-9) Entrada VGA [6](#page-5-10) USB Tipo A [6](#page-5-11)

## **S**

Substitui [59](#page-58-2)

## **U**

Unidade Principal [5](#page-4-1) Botão de alimentação [5](#page-4-2) Botão de focagem [5](#page-4-3) Botão de zoom [5](#page-4-4) Lente [5](#page-4-5) Orifícios para suporte de montagem na parede [5](#page-4-6) Orifícios para suporte de montagem no tecto [5](#page-4-7) Receptor IV (Infravermelhos) [5](#page-4-8) Roda para ajustamento da inclinação [5](#page-4-9)